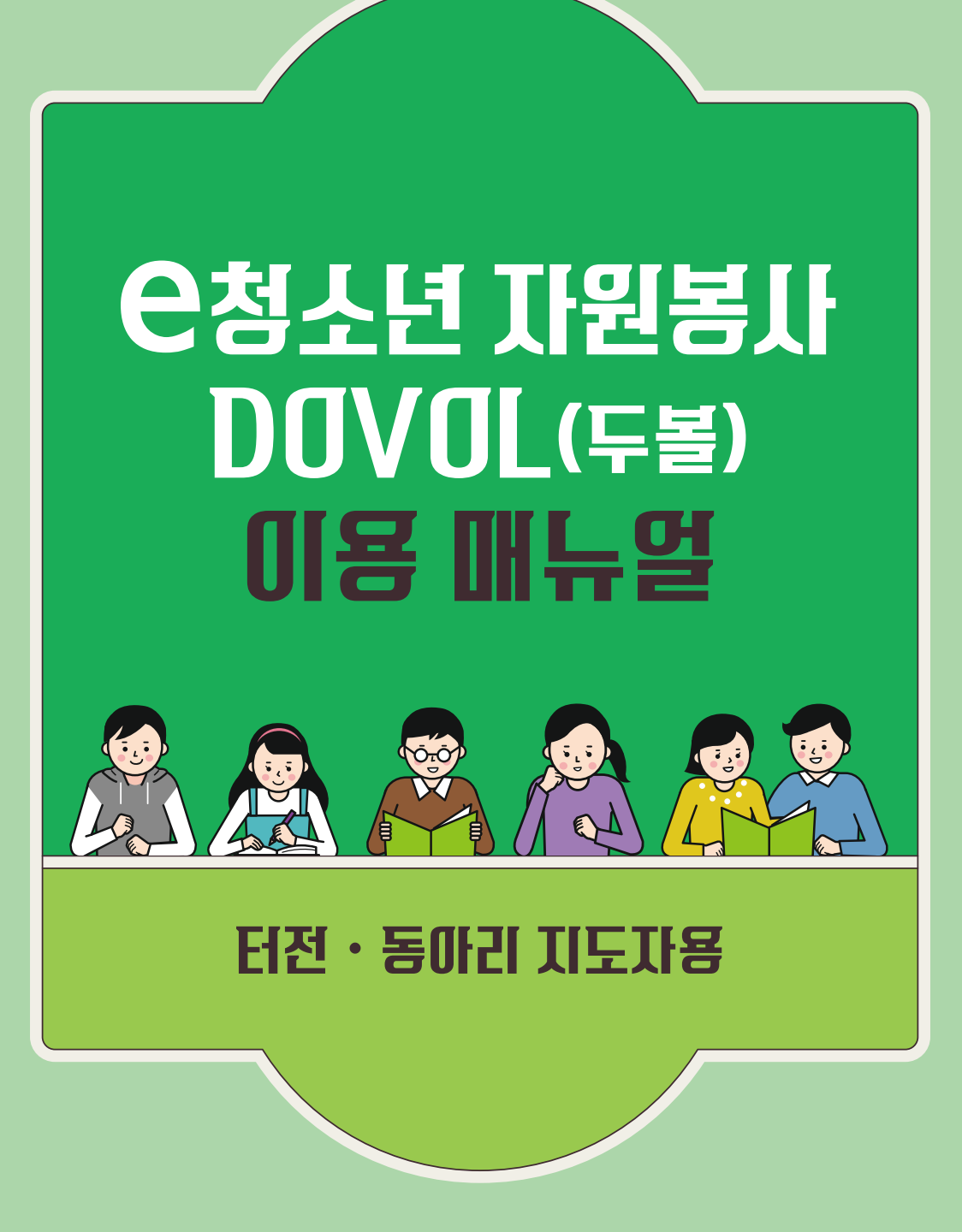

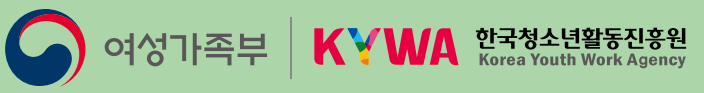

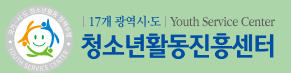

# 청소년 자원봉사 DOVOL(두볼) 이용 매뉴얼

터전ㆍ동아리 지도자용

# C O N T E N S

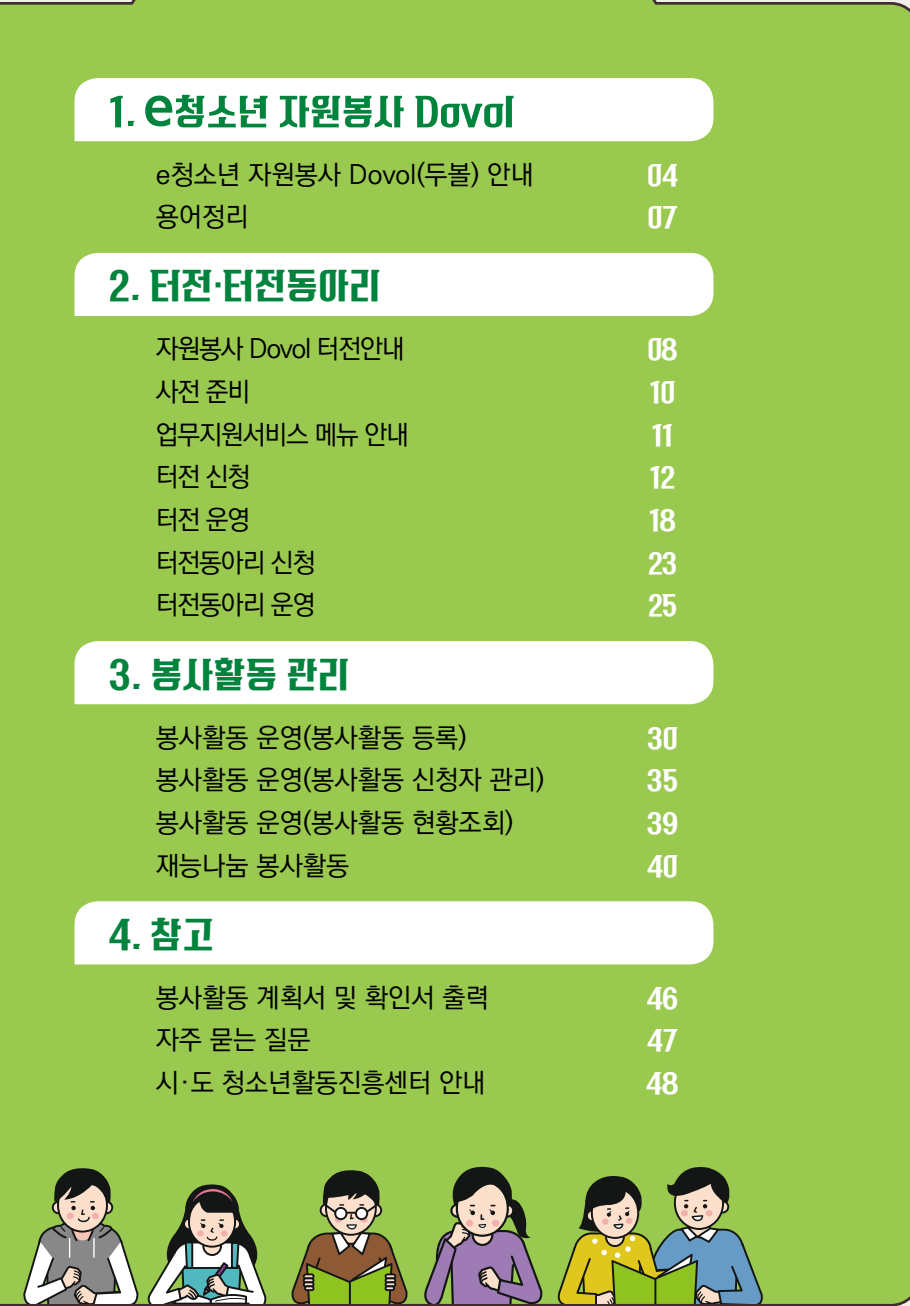

# e청소년 자원봉사 Dovol(두볼) 안내

### ● 청소년자원봉사 법적근거

#### 자원봉사활동 기본법 제2조

제2조(기본 방향) 자원봉사활동의 진흥을 위한 정책은 다음 각 호의 사항을 기본 방향으로 하여야 한다.

- 1. 자원봉사활동은 국민의 협동적인 참여 능력을 높일 수 있는 방향으로 추진하여야 한다.
- 2. 자원봉사활동은 무보수성, 자발성, 공익성, 비영리성, 비정파성(非政派性), 비종파성(非宗派性)의 원칙 아래 수행될 수 있도록 하여야 한다.
- 3. 모든 국민은 나이, 성별, 장애, 지역, 학력 등 사회적 배경에 관계없이 누구든지 자원봉사활동에 참여할 수 있도록 하여야 한다.
- 4. 자원봉사활동의 진흥을 위한 정책은 민·관 협력의 기본 정신을 바탕으로 추진하여야 한다.

#### 청소년활동 진흥법 제65조

제65조(청소년의 자원봉사활동의 활성화) 국가 및 지방자치단체는 청소년의 자원봉사활동을 활성화할 수 있는 기반을 조성하여야 한다.

### ● 청소년자원봉사 연혁

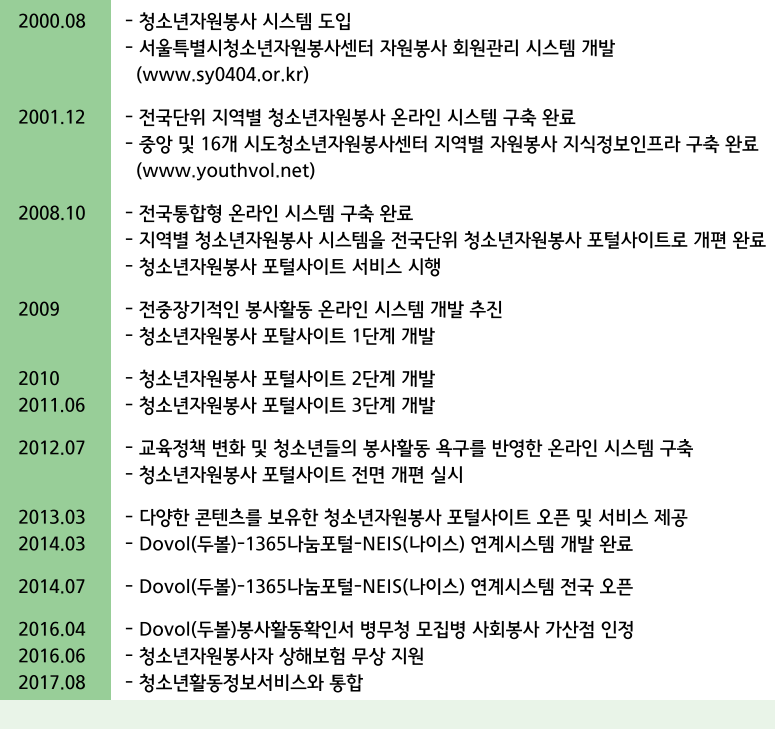

# e청소년 자원봉사 Dovol(두볼) 안내

### e**청소년 자원봉사 Dovol(두볼)**

e청소년 자원봉사 Dovol(두볼)이란? "Do Volunteer"(자원봉사 하다)의 약자입니다. 국내 유일 청소년을 위한 e청소년 자원봉사 Dovol(두볼) e청소년 자원봉사 Dovol(두볼)은 지역별 봉사활동 정보 검색 및 신청, 확인서 출력은 물론 나이스 (학생생활 기록부)로 실적 전송하는 기능을 수행하고 있습니다.

- $\sqrt{9}$  원하는 봉사활동 검색부터 실시간 신청까지 한번에 OK
- $\overline{M}$  청소년을 위한 8,500여개의 터전에서 다양한 봉사활동 검색 OK
- 확인서 출력·제출없이 NEIS(나이스, 학생생활기록부)로 봉사 실적 전송까지 OK
- 참여한 봉사활동이 기록·관리되어 필요할 때마다 활용도 OK
- $\sqrt{ }$  목표한 봉사 시간을 달성하면 축하장이 발급되어 재미는 물론 성취감도 OK

### **◐ 누가 참여할 수 있나요?**

#### **참가대상**

개인 봉사활동 및 동아리 봉사활동을 하고자 하는 모든 사람(초등학교, 중학교, 고등학교, 대학교, 일반인 등)

#### **참여혜택**

- 1365 자원봉사포털(행정안전부) 연계를 통한 나이스(NEIS, 교육부) 전송
- 봉사활동확인서 및 이력확인서 발급
- 청소년자원봉사자 상해보험 지원 서비스
- 병무청 군 모집병 1차 서류심사 시 사회봉사가산점 인정(최대 8점)
- 우수활동 청소년 및 동아리 시상(여성가족부장관상, 한국청소년활동진흥원이사장상 등)
- DO PROJECT목표 달성 시 축하장 발급

### **◐ 봉사활동 참여 방법**

연령별, 내용별, 지역별, 형태별(개인활동, 동아리활동) 검색하여 신청 및 활동

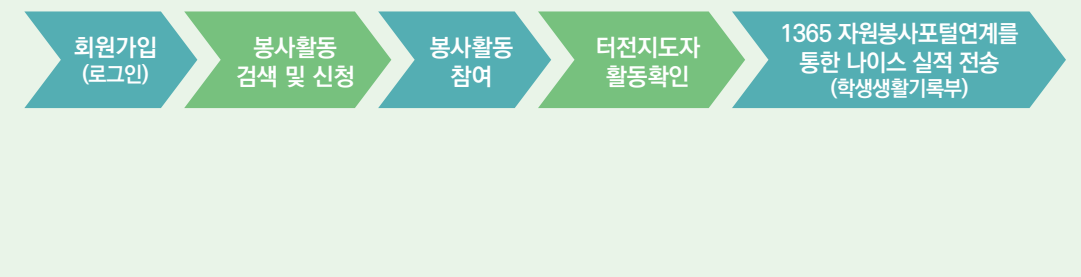

 $\mathord{\sim}$ 

# e청소년 자원봉사 Dovol(두볼) 안내

### **청소년봉사활동 목표·성취 활동 : DO PROJECT**

"DO PROJECT(두 프로젝트)"는 청소년 스스로가 봉사활동 목표를 수립하고, 달성을 통해 성취감 및 보람을 느끼고, 지속적이고 적극적으로 봉사활동에 참여하도록 유도하는 청소년봉사활동 서비스입니다.

#### **DO PROJECT 단계별 목표시간**

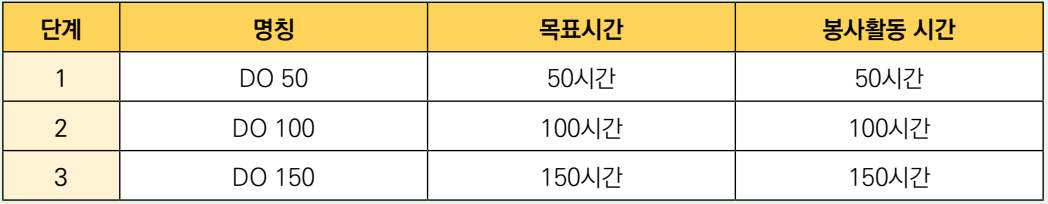

#### **DO PROJECT 참여 절차 및 방법**

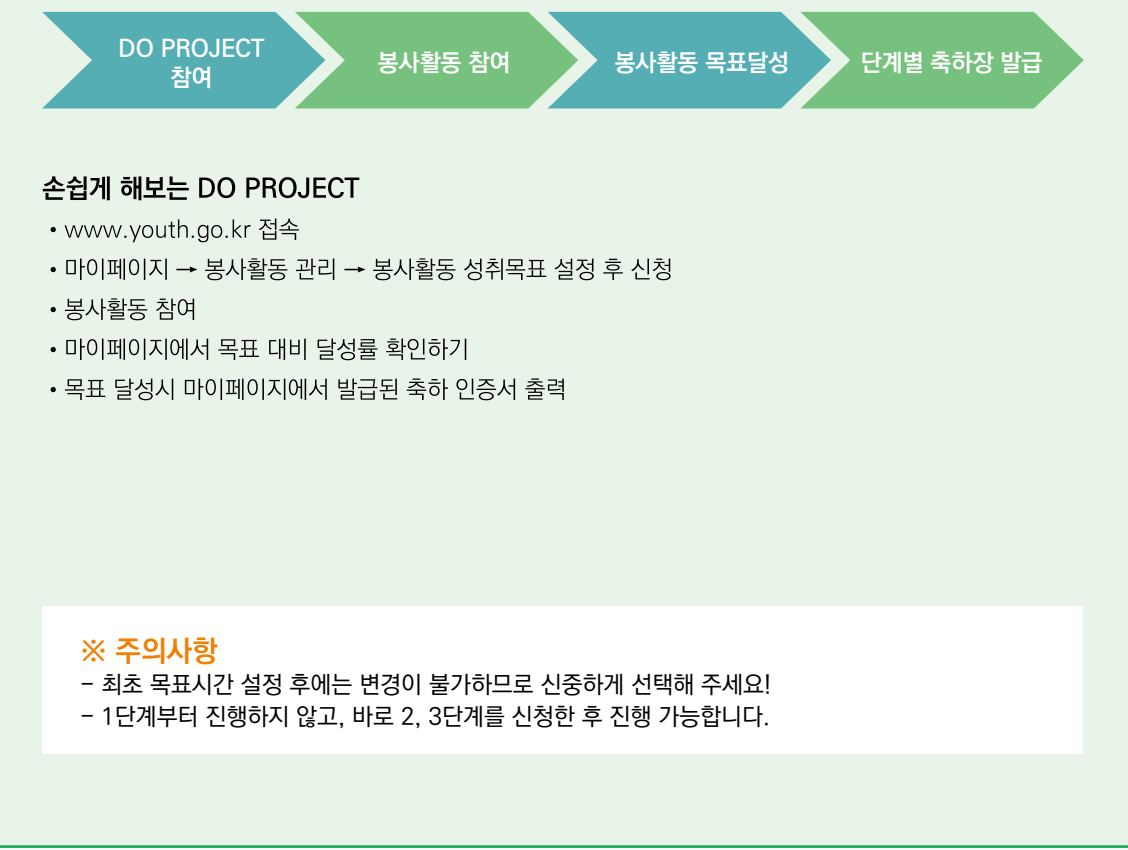

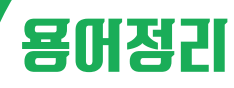

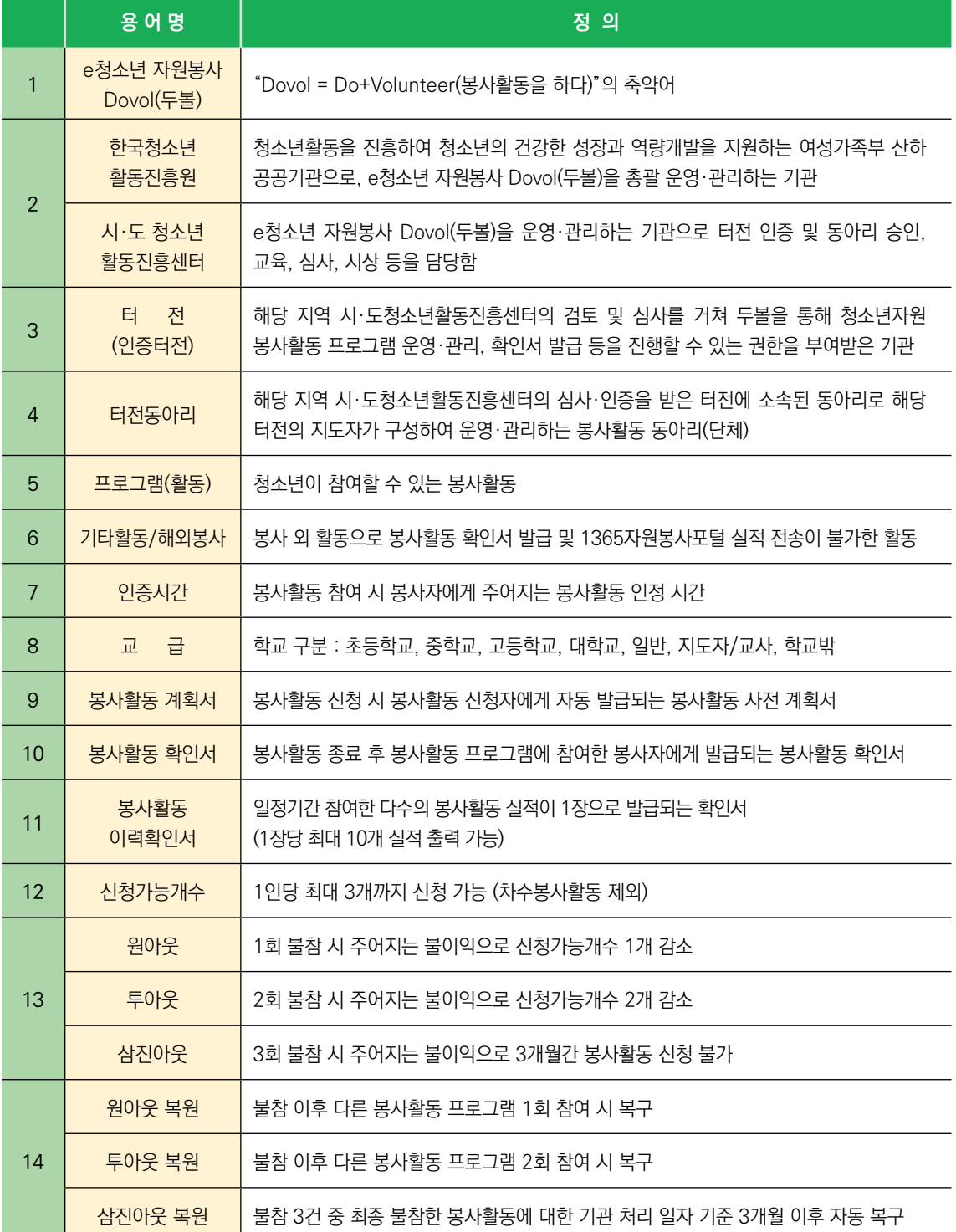

# 자원봉사 Dovol(두볼) 터전안내

### **터전이란?**

「터전」은 사전적 의미는 [살림의 근거지가 되는 곳]입니다. 「e청소년 자원봉사 Dovol(두볼)」은 청소년 성장에 기반이 될 수 있는 곳을 제공한다는 의미로 청소년자원봉사 운영 기관, 시설, 단체를 「터전」이라고 부릅니다.

### ● 터전이 되는 방법은 다음과 같습니다.

터전 신청 > 심사 > 터전 인증 > 기본교육 >>>> 터전 평가(매해 실시) > 인증 유지

### $\bigcap$  터저 시청

- e청소년 자원봉사 Dovol(두볼)에 회원가입 시 교급을 지도자/교사으로 진행
- 업무지워서비스 > 터전관리 > 터전/신청 관리 > 인증신청

#### - 신청가능기관

- 중앙정부 및 시도, 시군구 지방자치단체 등의 행정기관
- 중앙정부, 지방자치단체 예산이 투입되어 공공의 목적을 위해 운영되고 있는 공공기관 및 공공기업
- 중앙정부, 지방자치단체가 국민 복지·후생을 위해 설치한 공공시설
- 공익 목적으로 활동하고 있는 비영리기관 및 단체
- 공익 목적의 사회공헌사업을 추진하는 기업체 또는 사회적 기업
- 공익 목적의 비영리 복지, 보건, 문화, 체육 등의 시설
- 기타 청소년자원봉사활동과 운영에 적합한 기관, 시설, 단체 등

#### - 시청 불가능 기관

- 종교적, 정치적 목적이나 소속회원의 이익을 목적으로 활동하는 기관이나 단체
- 영리를 목적으로 활동하는 기관이나 단체
- 소속회원만을 대상으로 봉사활동을 진행하는 기관이나 단체
- 봉사 장소의 접근성 및 위치가 일반 청소년을 대상으로 보기 어려운 기관이나 단체

### $\bullet$  심사

#### - 신청기관이 속해있는 시·도청소년활동진흥센터에서 심사

- 평가항목
	- 기관유형의 적절성
	- 청소년봉사활동 내용의 적합성
	- 담당인력 확보
	- 자원봉사 활용성(자원봉사활동 운영 및 기록, 개인정보 관리 등)
	- 자원봉사활동의 영리내용 포함 여부
	- 신청서 및 제출 서류의 적절성(기관등록증, 재직증명서, 보안서약서 등)

#### - 신청 접수일로부터 15일 이내 결과 통보

- 작성내용이 미흡할 경우 보완 요청으로 7일의 시간 부여
- 현장 확인이 필요한 경우 처리기간을 50일한 후 진행로 연장한 후 진행

# 자원봉사 Dovol(두볼) 터전안내

### $\bigcap$  터저 인증

#### - 터전 관리자 및 담당자 권한과 책임

- 청소년자원봉사 Dovol의 활용
- 청소년봉사활동 프로그램 등록을 통한 봉사자 모집
- 봉사활동 실적 승인을 통한 봉사활동 확인서 발급
- 봉사활동 현황자료 확인
- 청소년봉사활동 동아리 운영 및 관리
- 자원봉사자 및 봉사 실적, 기관 등에 대한 정보보호 책임 총괄

### $\bigcap$  터저 인증 중단

- 자원봉사활동 운영 및 관리에 대한 공익적, 도덕적 문제 등이 제기된 경우
- 정치적 종교적 또는 영리 목적, 안전상 문제 등이 제기된 경우
- 봉사활동 확인서 허위 발급 시뢰성을 저해하는 부당한 업무 처리에 대한 사실 확인이 필요한 경우
- 1년간 봉사활동이 운영되지 않을 경우
- 1년 이내 기본교육을 이수하지 않을 경우
- 기타 시·도센터가 터전 인증 중단이 필요하다고 판단하는 경우

### $\bigcap$  터전 인증 취소

- 청소년자원봉사활동 실적 정보의 허위 등록 또는 활동확인서 허위 발급 등 청소년자원봉사활동의 신뢰성을 저해하는 부당한 업무 처리가 사실로 확인된 경우
- 봉사자를 대상으로 정채적, 종교적 또는 영리 목적의 봉사활동을 운영하였거나 관련 내용이 포함된 것이 사실로 확인된 경우
- 봉사활동이 운영되지 않을 경우 및 시도센터의 경고가 1년 내 2회 이상인 경우
- 인증 터전이 역할 수행 곤란으로 터전 인증의 취소를 요구하는 경우
- 기타 시·도센터가 터전 인증 취소가 필요하다고 판단하는 경우

### ❶ 기본교육

#### -시·도청소년활동진흥센터에서 진행하는 집체 교육 및 온라인 교육(KOSE)를 통하여 기본교육 수료

- 터전 인증 후 1년 이내 기본교육을 이수하지 않으면 인증취소
	- 특별사유 : 질병 또는 국내외 장기출장, 기타 부득이한 사정
- 기본교육 재이수의 경우
	- 기타 시도센터가 기본교육 재 이수가 필요하다고 판단되는 경우
	- 시스템 개선 및 변동으로 인해 재교육이 필요한 경우
	- 터전 인증 중단의 경우(도덕적, 공익적 문제 발생 제외)

멶

**4. 참고**

**2. 터전·터전동아리**

터전·터전동아리

 $\boldsymbol{\sim}$ 

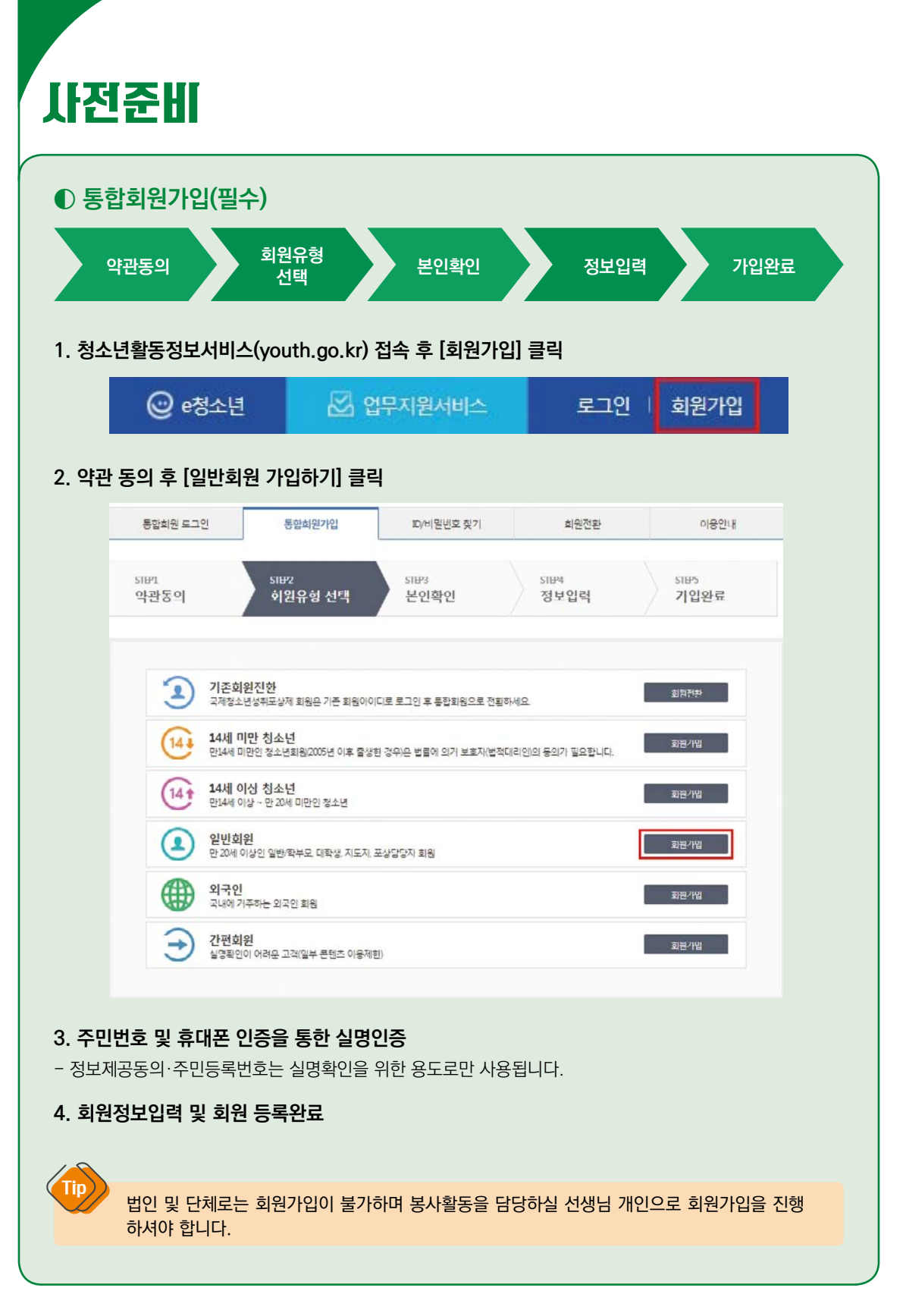

# 업무지원서비스 메뉴 안내

- 교급구분 선택 시 [지도자/교사]교급을 선택하여 주시기 바랍니다.

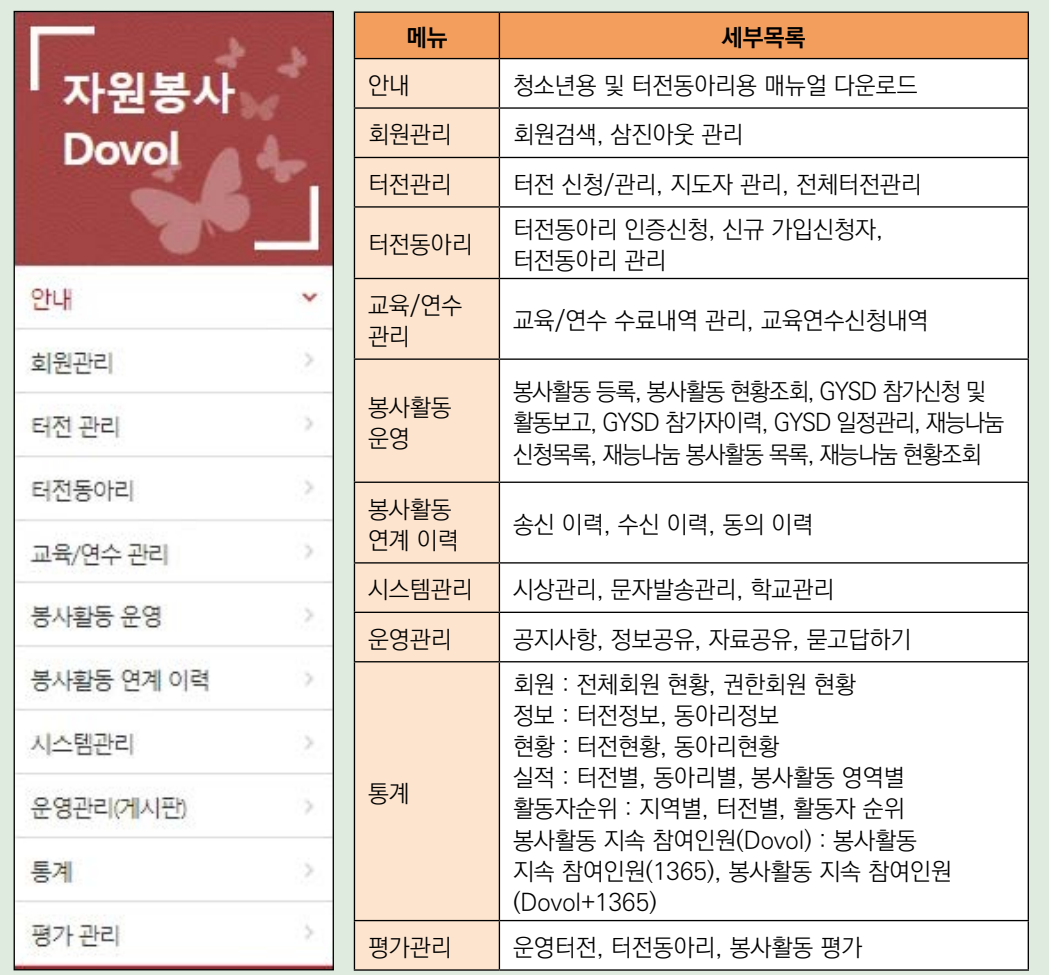

#### **운영터전 관리자/담당자 권한구분**

Tip

- 운영터전관리자 : 터전을 신청하여 인증을 받은 지도자로서 운영터전 대표 담당자 (1인만 가능) (터전 인증 후 기본교육 이수 가능함. 단 교육 미 이수시 터전 중단 및 취소)
- 운영터전담당자 : 터전인증 후 터전관리자가 운영터전의 담당자로 추가한 지도자 (다수가 가능) (담당자 추가 전 기본교육 이수 필수, 교육 미 이수시 담당자 추가가 제한됨.)

관리자 변경은 관리자 권한으로 직접 변경 가능함.

1. e청소년 자원봉사 Dovo **1. e청소년 자원봉사 Dovol**

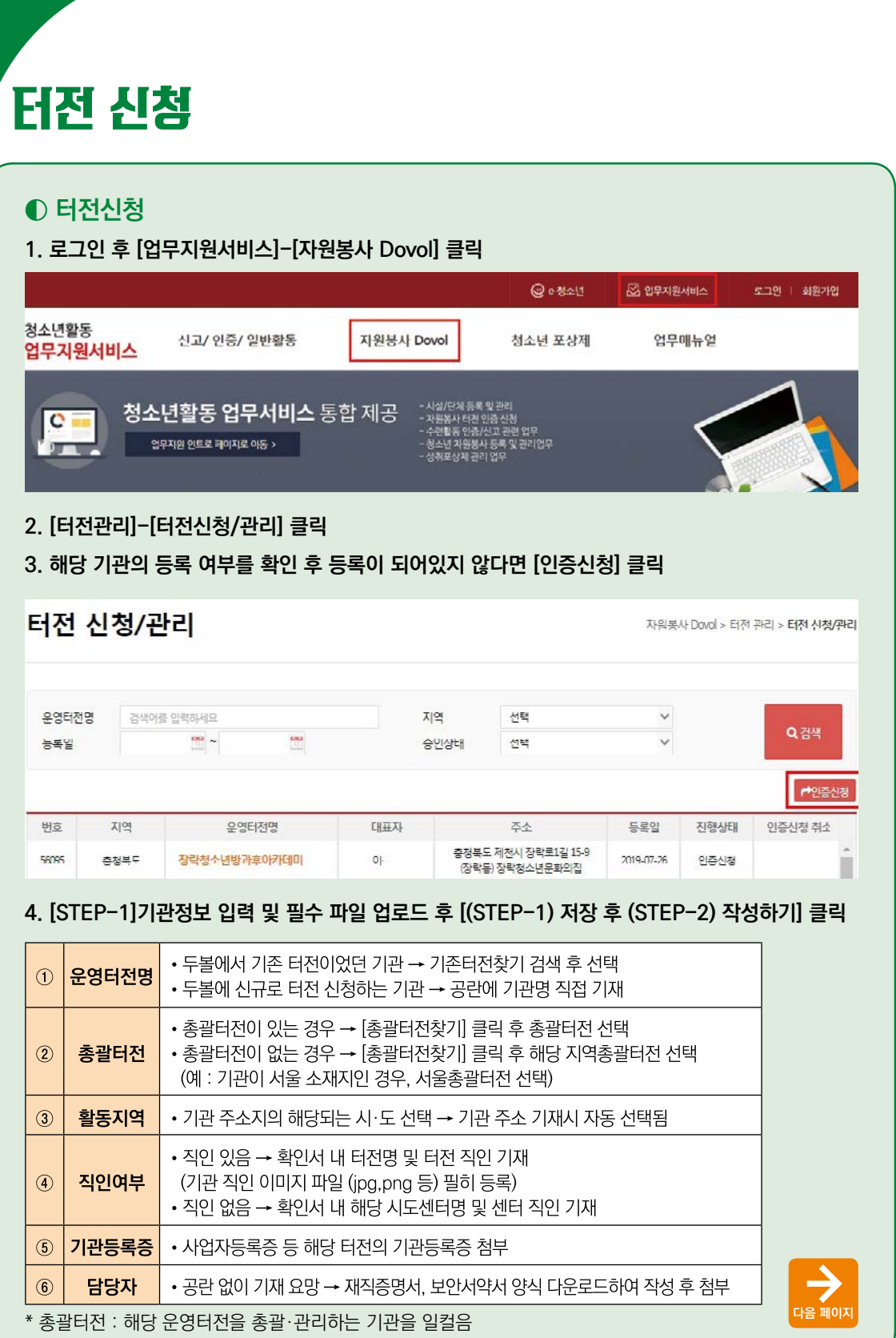

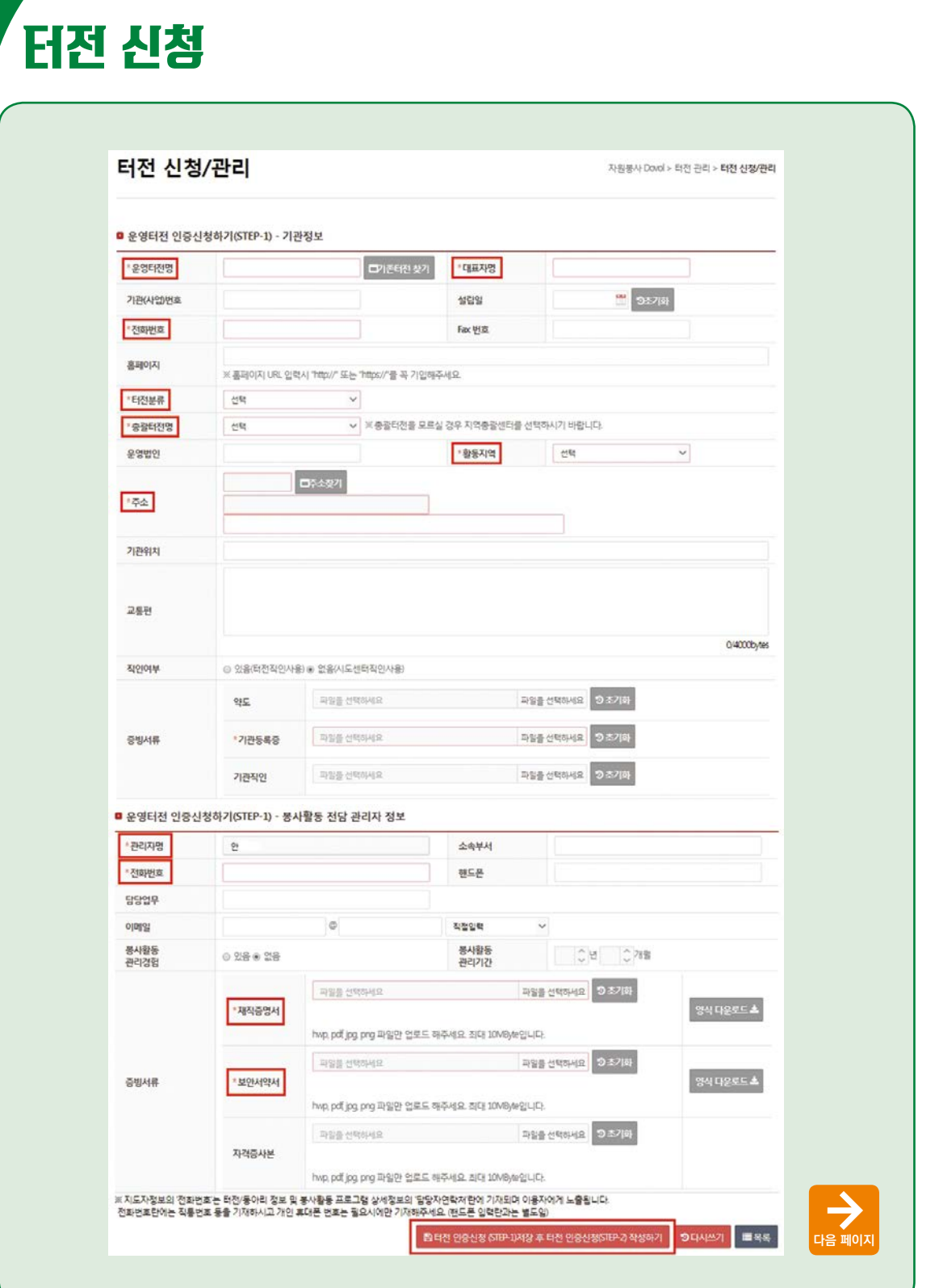

**4. 참고**

**3. 봉사활동 관리**

3. 봉사활동 관리

# 터전 신청

### **5. [STEP-2]상세정보 입력 후 [터전 인증신청 (STEP-2) 저장 후 목록으로 이동하기] 클릭**

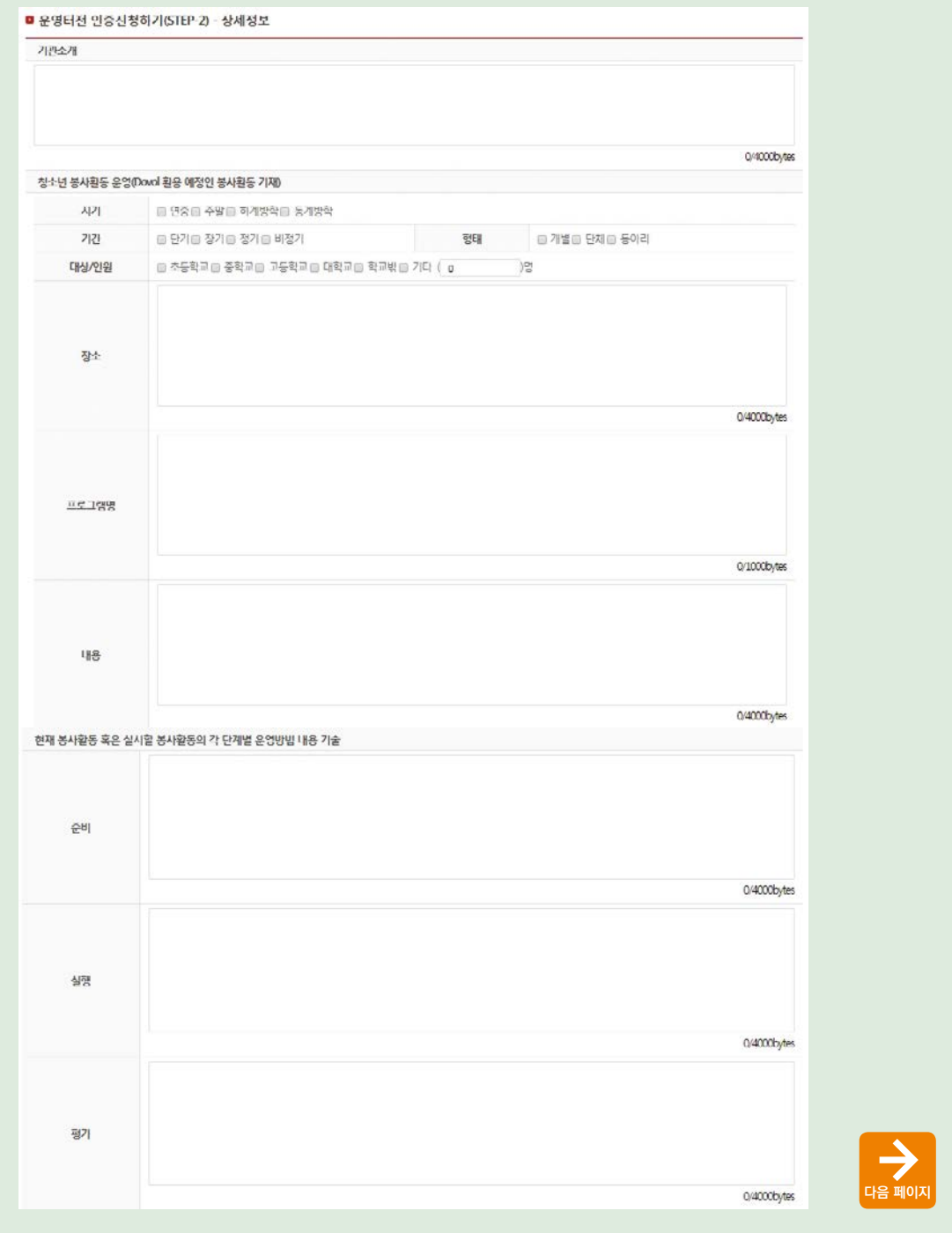

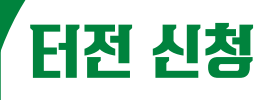

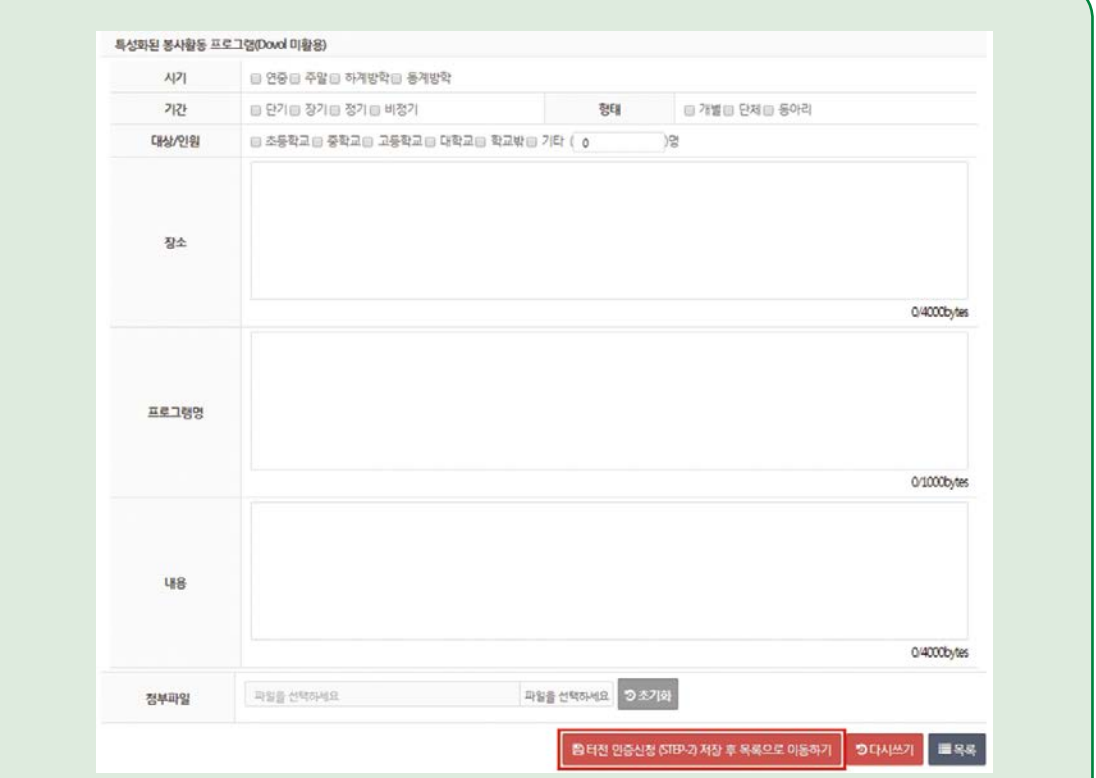

# **6. 터전 인증 신청 완료**

**터전ㆍ동아리 지도자용 15**

**1. e청소년 자원봉사 Dovol**

1. e청소년 자원봉사 Dovol

**2. 터전·터전동아리**

2. 터전·터전동아리

**3. 봉사활동 관리**

3. 봉사활동 관리

# 터전 신청

# **◐ 인증 심사**

- **1. 로그인 후 [업무지원서비스]-[자원봉사 Dovol] 클릭**
- **2. [터전관리]-[터전 신청/관리] 클릭**
- **3. 운영터전명 클릭하여 진행상태 확인**

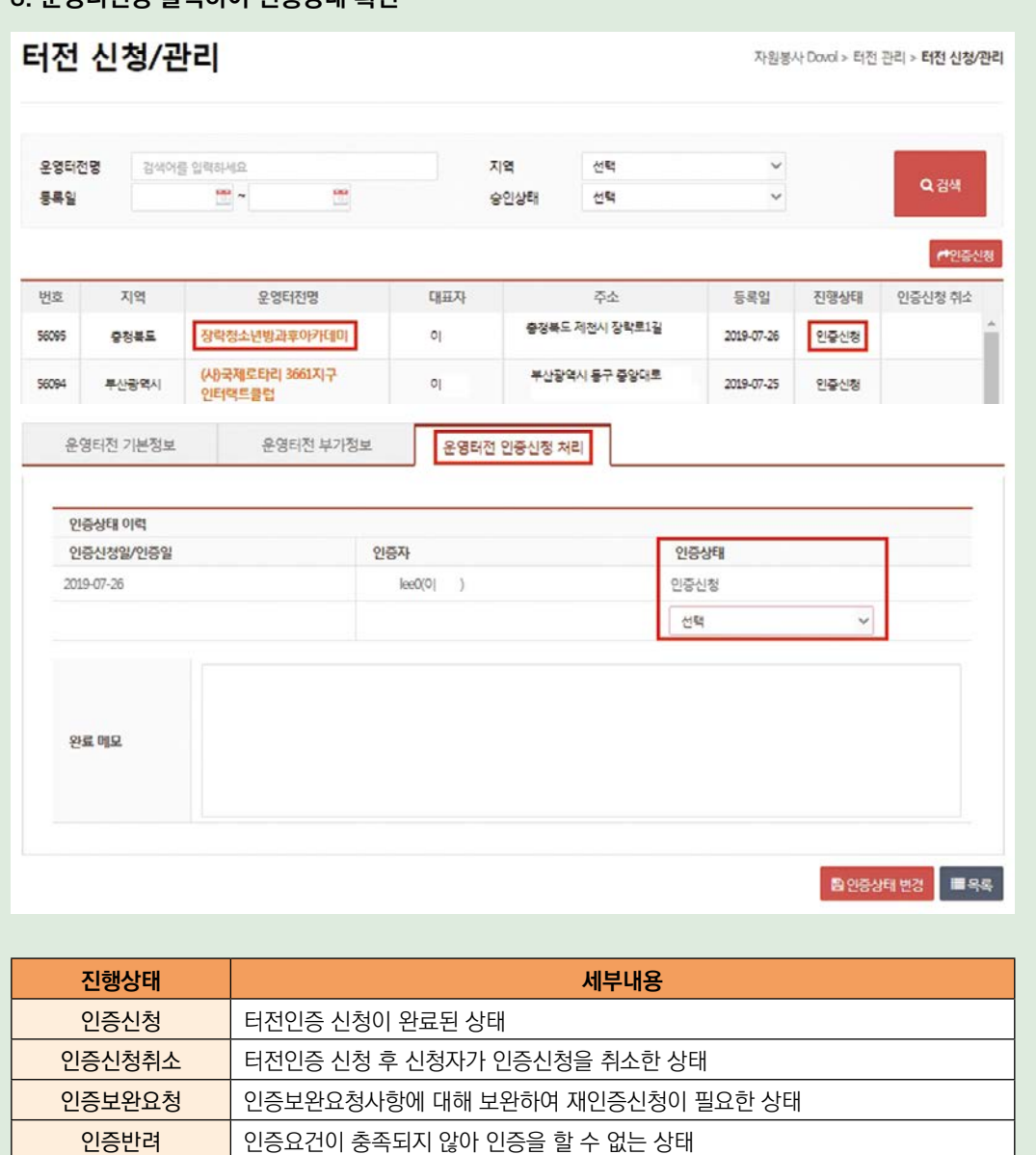

<mark>인증완료 |</mark> 시·도센터의 터전인증이 완료된 상태

# **1. e청소년 자원봉사 Dovol** l. e청소년 자원봉사 Dovo

**4. 참고**

# 터전 신청

## ※ 주의사항

### [터전인증 절차 및 기간]

- 인증기간 : 최대 15일 이내 (현장 실사 진행될 경우 50일 이내)
- 인증절차 : 운영터전 신청 → 해당지역 시·도센터 심사 → 인증완료 (시·도센터 연락처 p48 참고)

### [터전인증 신청 제한]

- 종교적 또는 정치적 목적으로 운영되는 기관 및 단체
- 소속회원의 이익을 목적으로 봉사활동을 운영하는 기관 및 단체
- 영리를 목적으로 봉사활동을 운영하는 기관 및 단체
- 국가로부터 인증 받지 않은 사회적 기업
- 사회공헌재단 혹은 사회공헌부서를 운영하지 않는 기업체
- 사회복지사 혹은 사회사업실을 보유하지 않은 병원
- 정부의 용역을 받았으나 학원, 교습소 등의 교육용역 기관
- 1. 종교단체(교회, 절, 성당 등)은 인증불가하며, 종교법인 운영하는 기관 및 단체는 인증 가능합니다. 단, 특정 종교인을 주 대상으로 봉사활동 운영 및 확인서를 발급하는 경우 종교 법인에서 운영하는 기관 및 단체도 인증 불가합니다.
- 2. 청소년단체도 인증가능하나 봉사활동을 제외한 체험활동, 수련활동 등은 봉사활동으로 인정할 수 없으며 확인서 발급이 불가한데 인정한 사례가 있는 경우, 인증 취소될 수 있습니다.
- 3. 사회공헌재단 혹은 기업 내 사회공헌부서를 운영하고 있고 사회공헌활동으로 청소년봉사활동 운영이 이루어 지는 경우, 기업도 터전으로 인증 가능합니다.

# 터전 운영

# **◐ 터전 관리**

- **1. [업무지원서비스]-[자원봉사 Dovol]-[터전관리]-[전체터전관리] 클릭**
- **2. 인증된 해당 기관명을 확인 후 [터전명] 클릭**

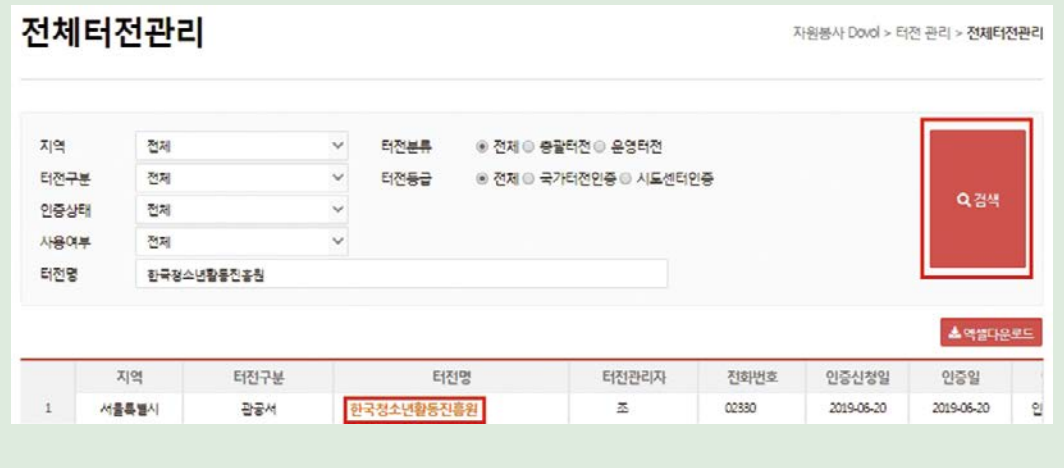

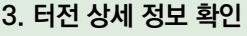

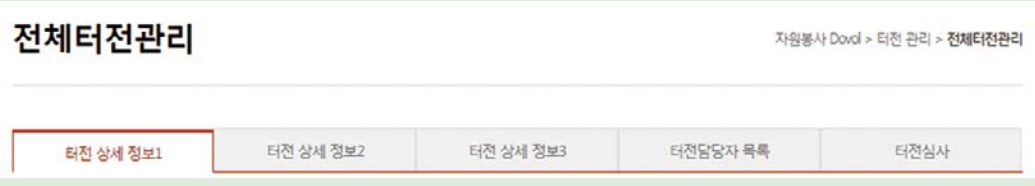

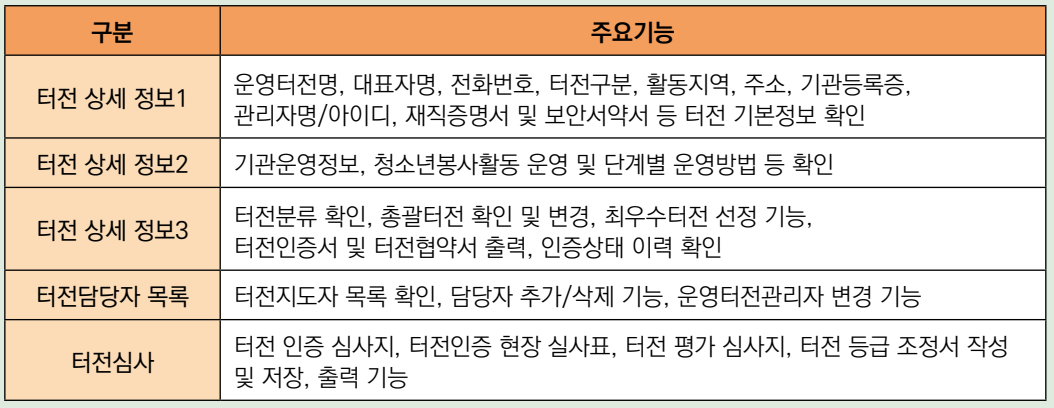

#### **터전ㆍ동아리 지도자용 19**

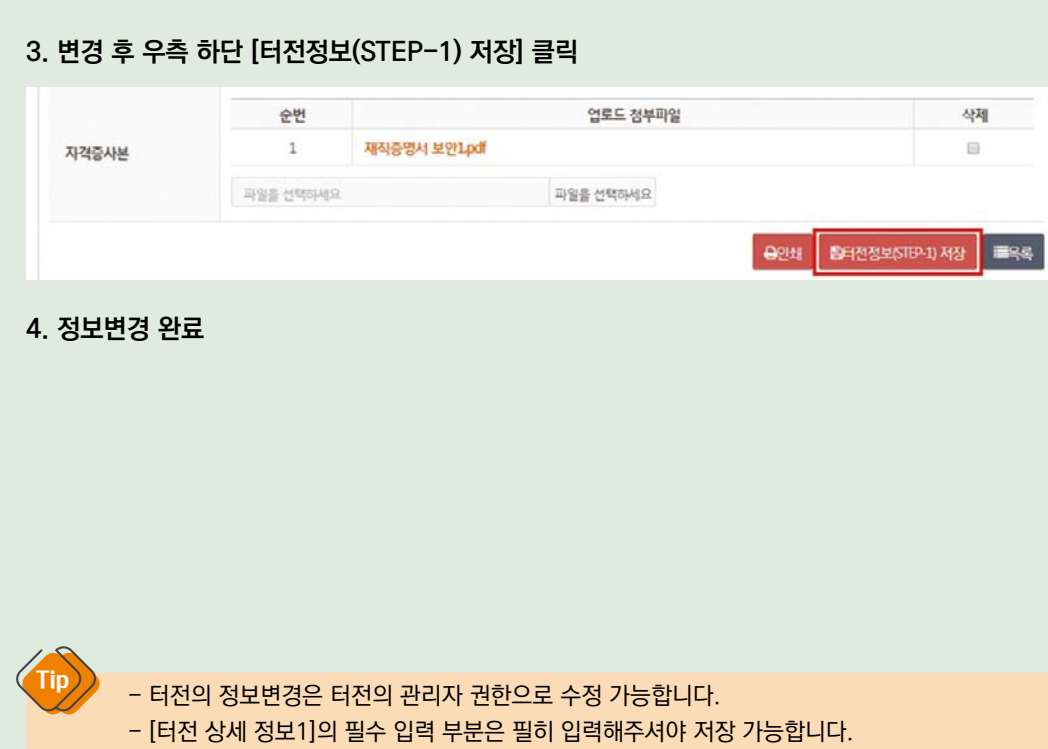

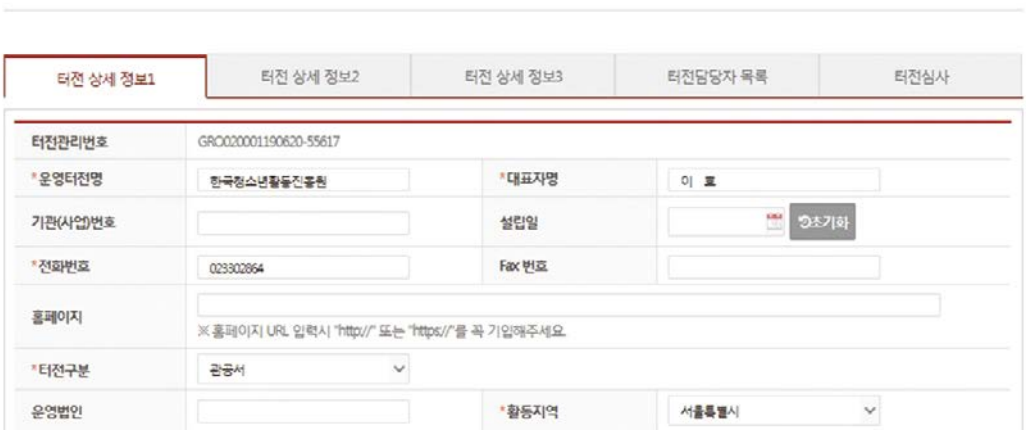

전체터전관리

# **◐ 터전 정보변경**

# **1. [터전 상세 정보1] 클릭**

# **2. 정보 확인 후 변경사항 입력**

# 터전 운영

자원봉사 Dovol > 터전 관리 > **전제터전관리** 

**2. 터전·터전동아리**

2. 터전·터전동아리

# 터전 운영

# **◐ 터전 인증서/협약서 출력**

- **1. [터전 상세 정보 3] 클릭**
- **2. [터전인증서 출력] 및 [터전협약서 출력] 클릭**

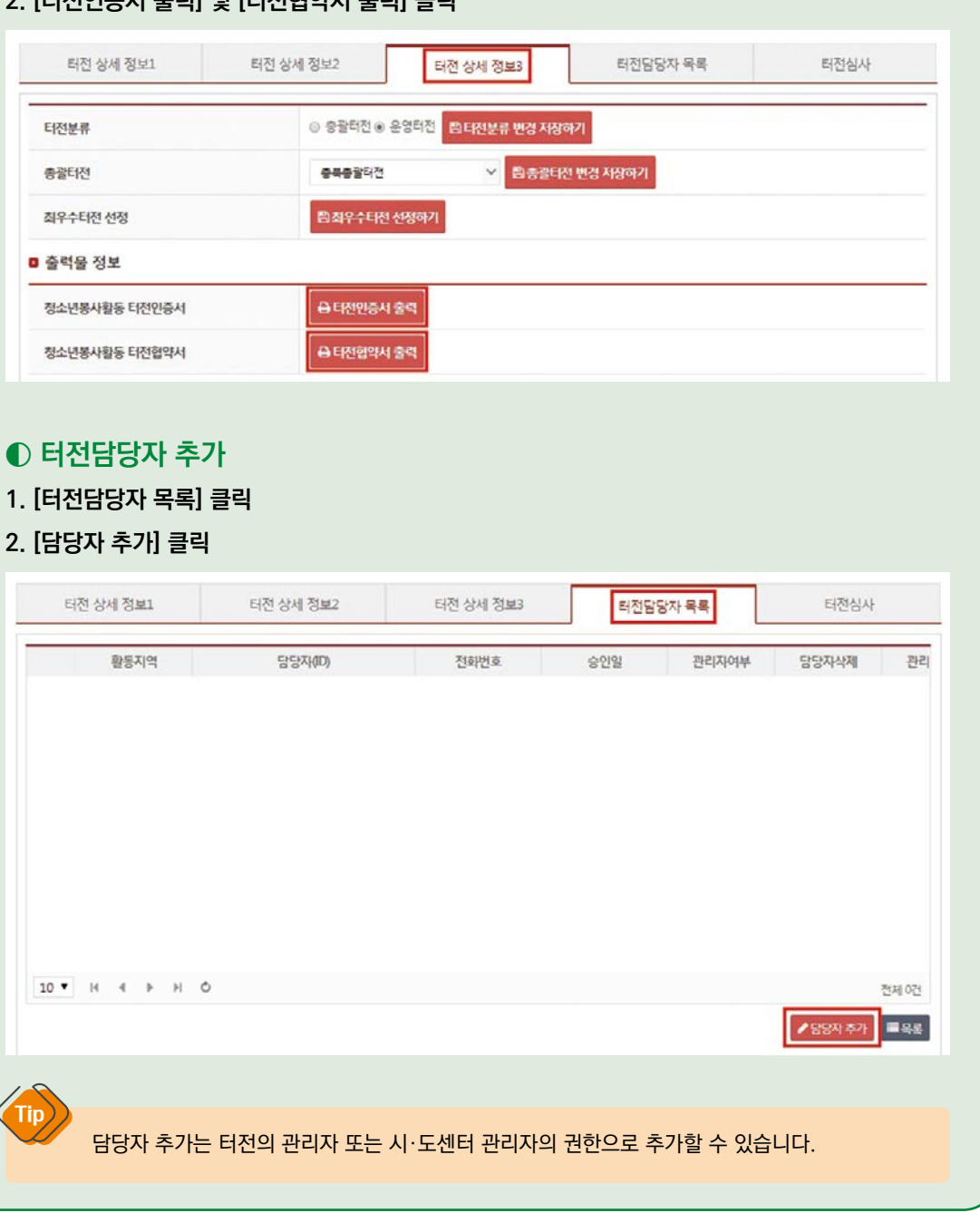

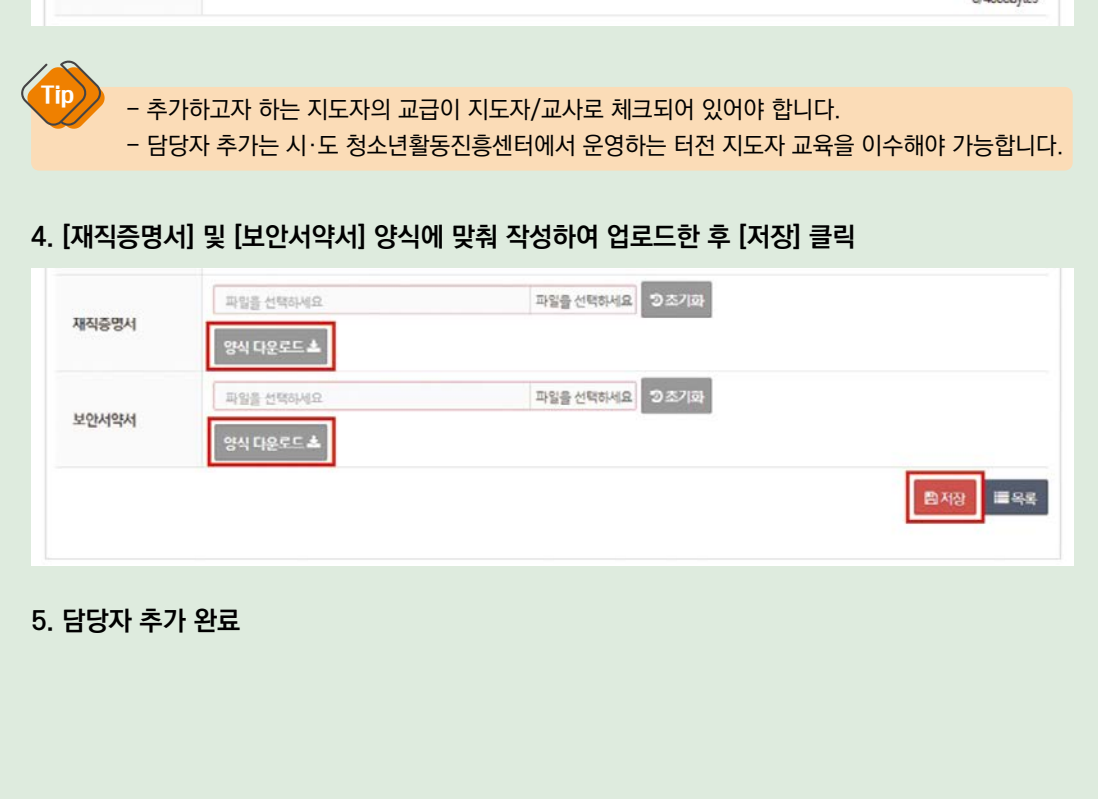

### **3. [담당자 찾기] 클릭하여 담당자 검색 후 필수 사항 입력**

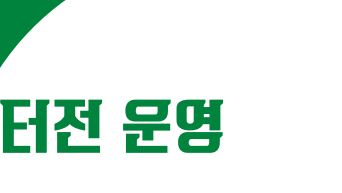

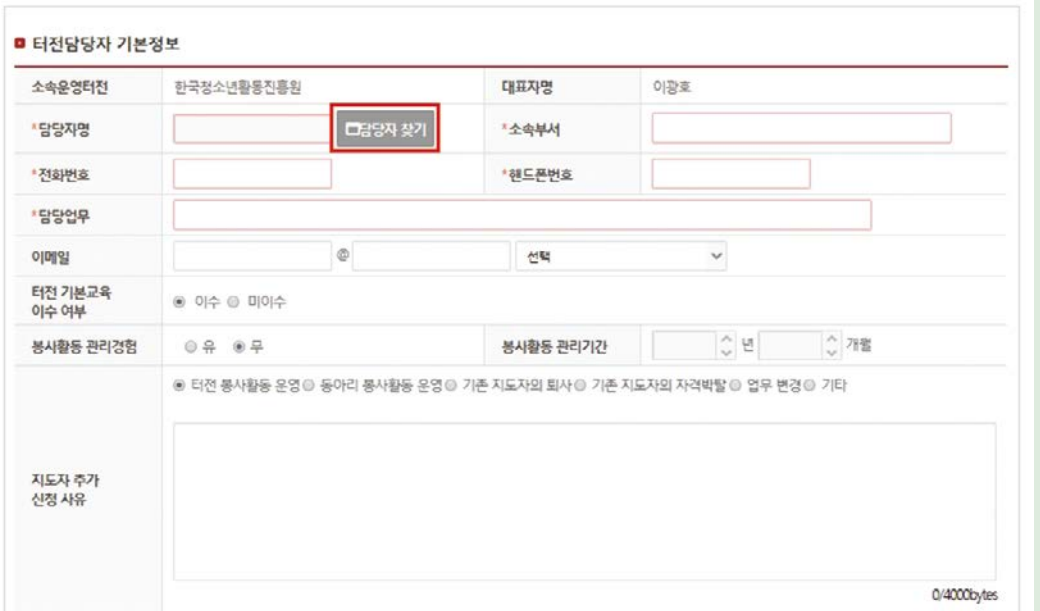

**3. 봉사활동 관리**

3. 봉사활동 관리

**4. 참고**

**2. 터전·터전동아리**

2. 터전·터전동아리

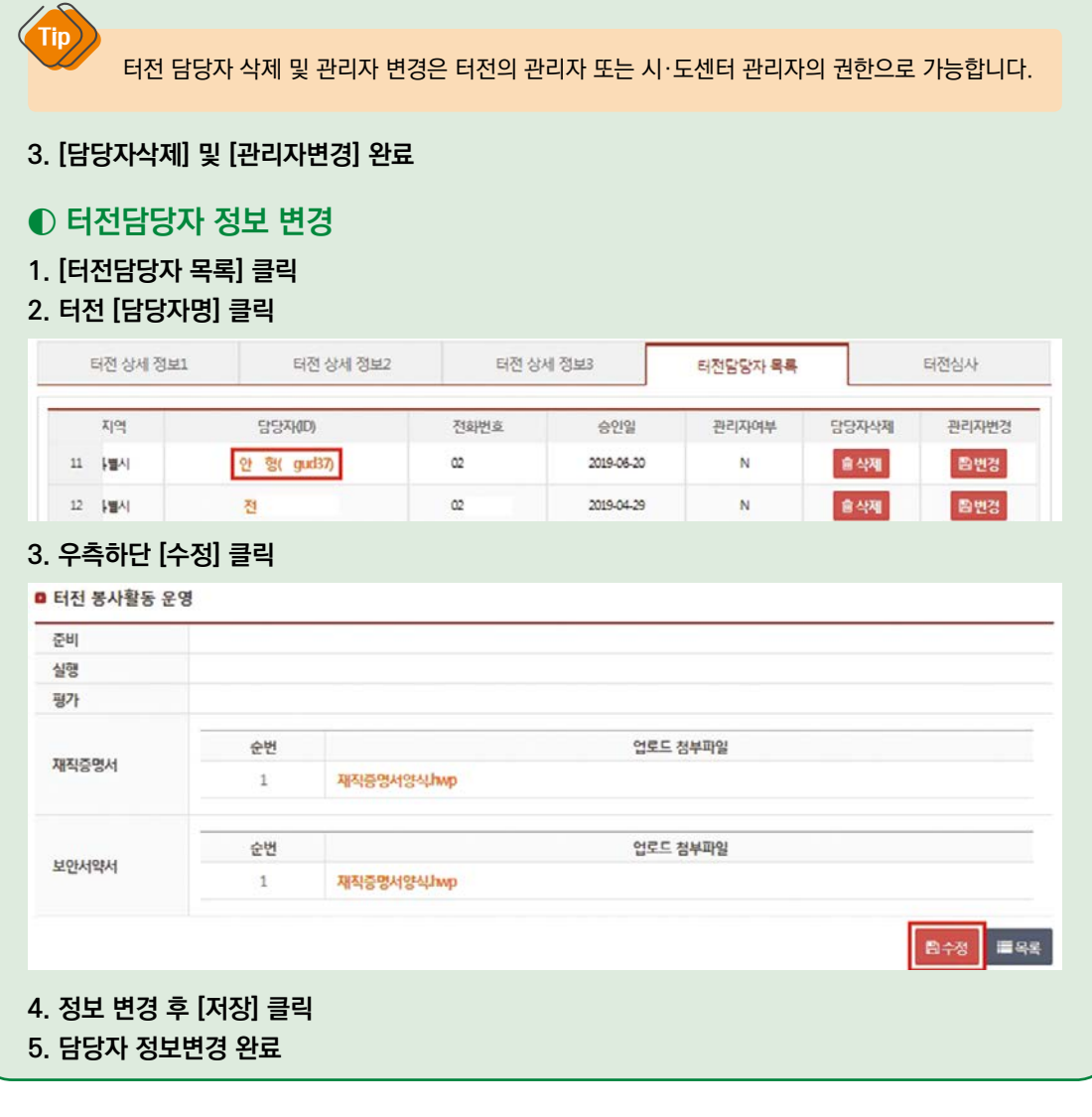

터전 상세 정보3

승인일

2019-06-20

2019-04-29

전화번호

 $\alpha$ 

 $\alpha$ 

터전심사

관리자변경

음변경

監想を

담당자삭제

844

音符号

터전담당자 목록

관리자여부

 ${\sf N}$ 

 $\ddot{N}$ 

.<br>터전 상세 정보1 0 H 전 상세 정보2

안

전

담당자(ID)

**◐ 터전담당자 삭제 및 관리자 변경**

## **2. [담당자삭제] 및 [관리자변경] 클릭**

터전 운영

지역

11 [벨시

12 1별시

# **1. [터전담당자 목록] 클릭**

#### **터전ㆍ동아리 지도자용 23**

# 1. e청소년 자원봉사 Dovo **1. e청소년 자원봉사 Dovol**

 $\boldsymbol{\sim}$ **2. 터전·터전동아리** 터전·터전동아리

# 터전동아리 신청

## **터전동아리란?**

터전동아리는 터전에 소속된 봉사활동 동아리로 해당 터전의 운영터전관리자 및 총괄터전관리자, 시· 도 청소년활동진흥센터의 인증을 모두 받아야 하며 터전의 관리자가 아닌 담당자로 되어있는 지도자를 동아리 담당자로 지정하여 운영합니다.

## **◐ 터전동아리 신청**

### **1. 로그인 후 [업무지원서비스]-[자원봉사 Dovol] 클릭**

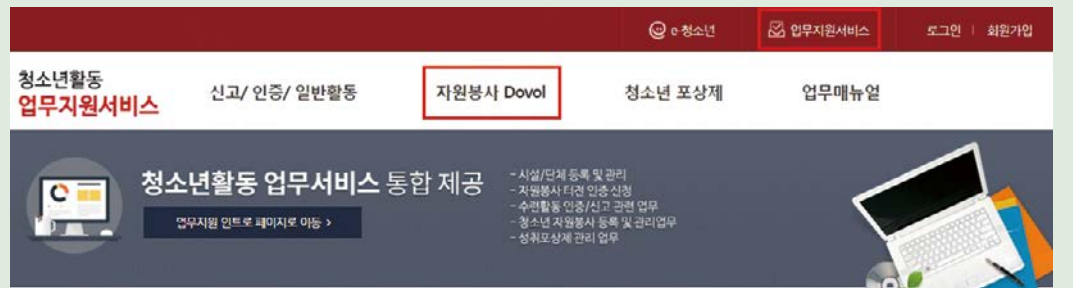

### **2. [터전동아리]-[터전동아리 인증신청] 클릭**

### **3. 터전에 등록된 동아리를 확인 후 [인증신청] 클릭**

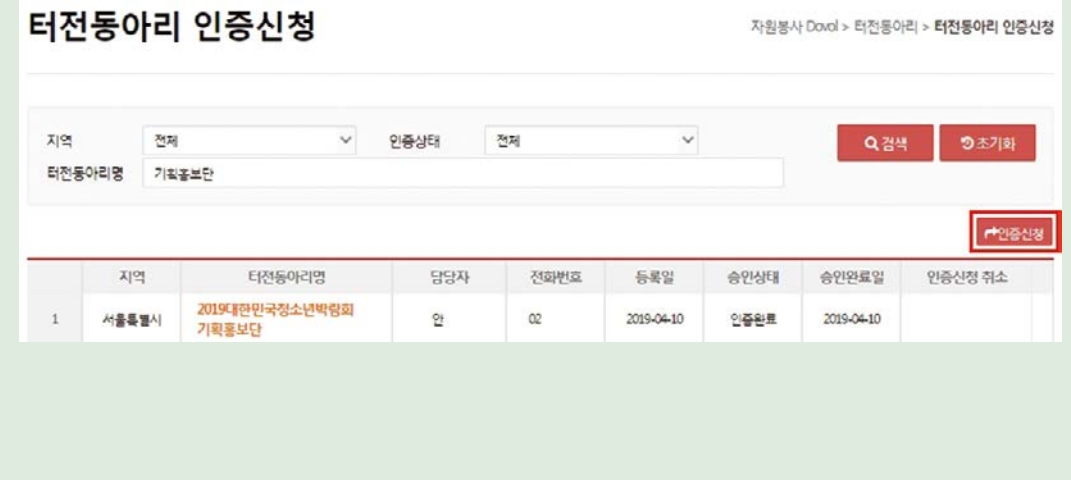

# 터전동아리 신청

### **4. 운영터전 검색 및 필수 사항 입력 후 [터전동아리 승인 신청정보 저장] 클릭**

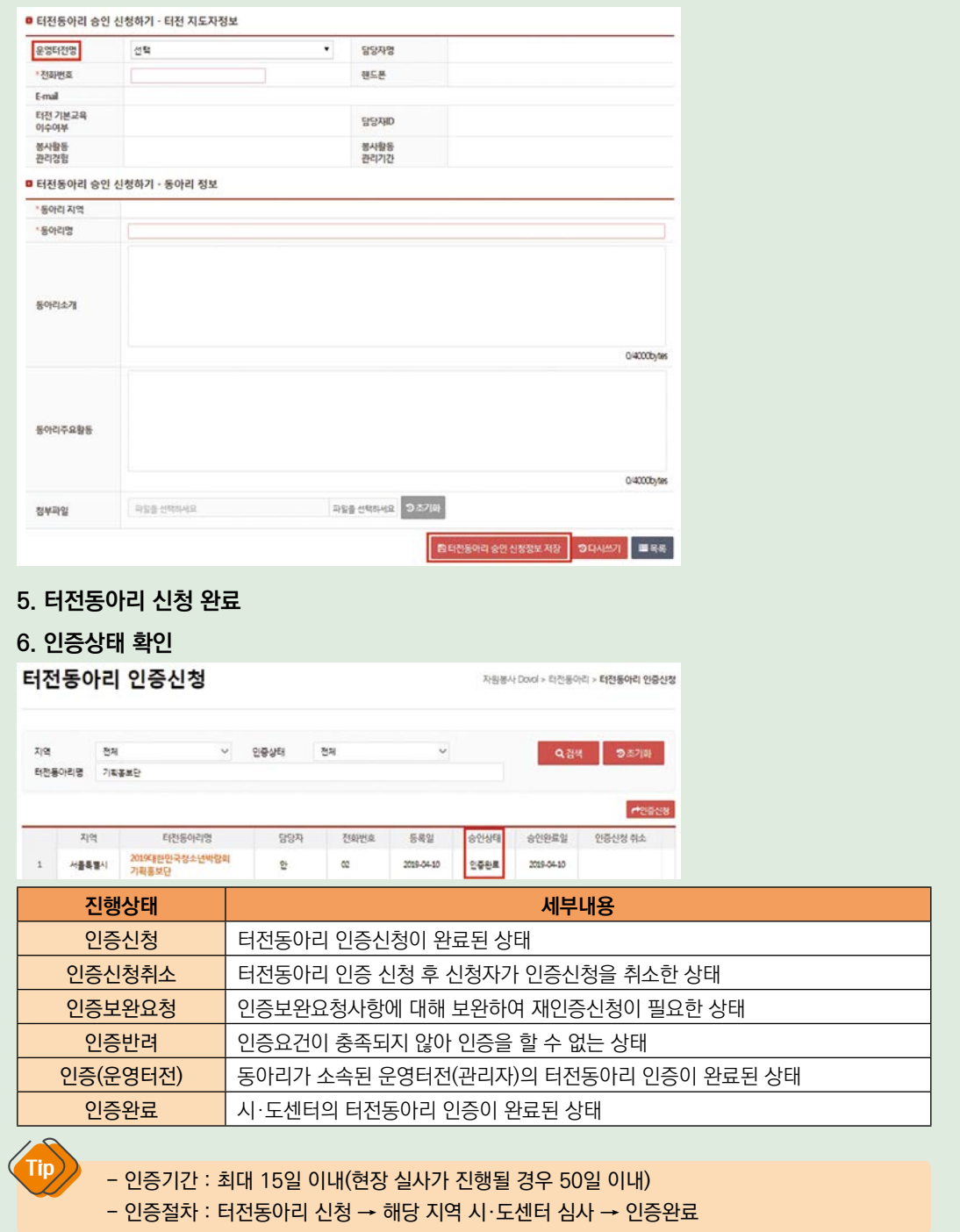

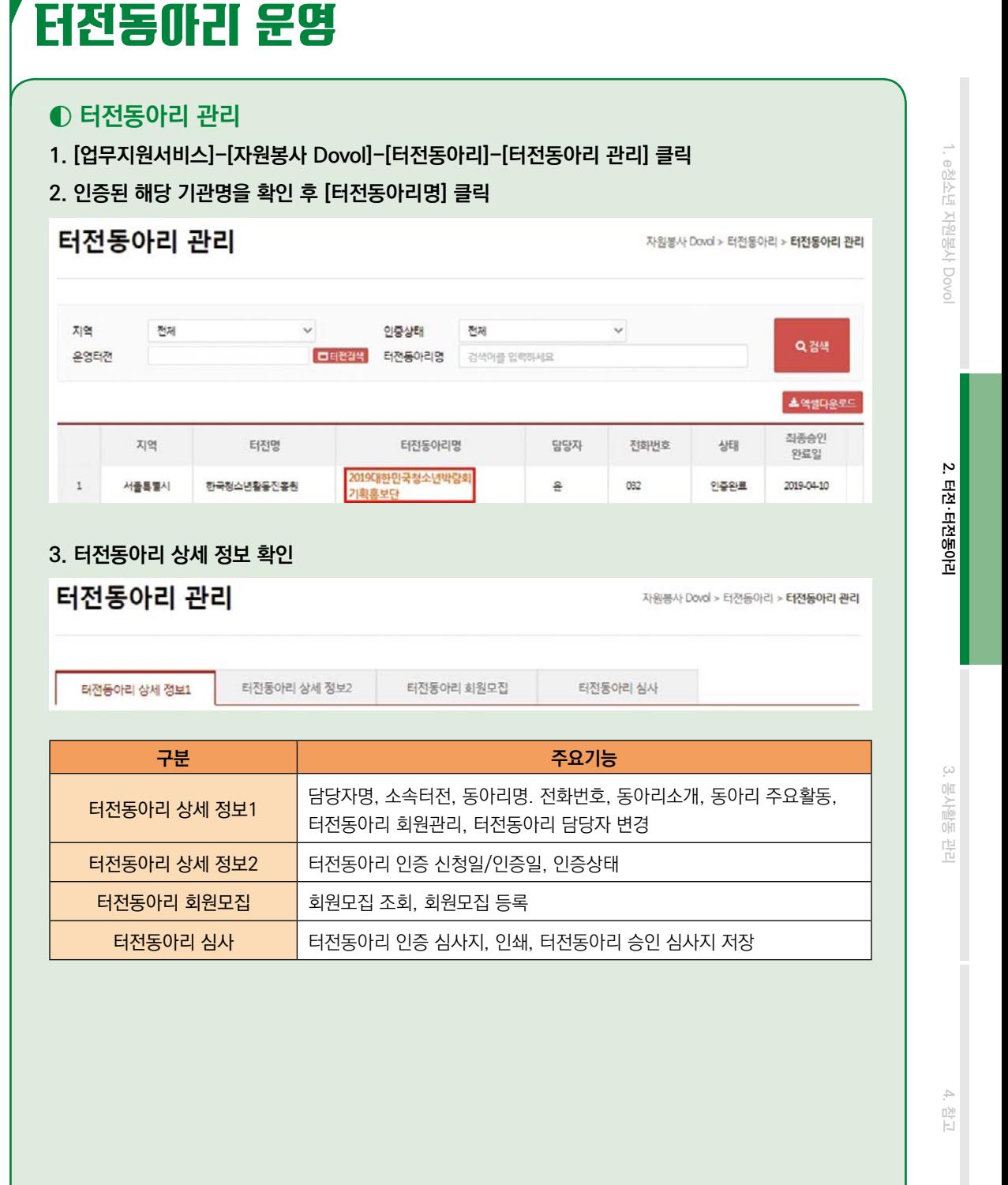

**터전ㆍ동아리 지도자용 25**

## **◐ 터전동아리 정보변경**

## **1. [터전동아리 상세 정보1] 클릭**

### **2. 정보 확인 후 변경사항 입력한 다음 [저장] 클릭**

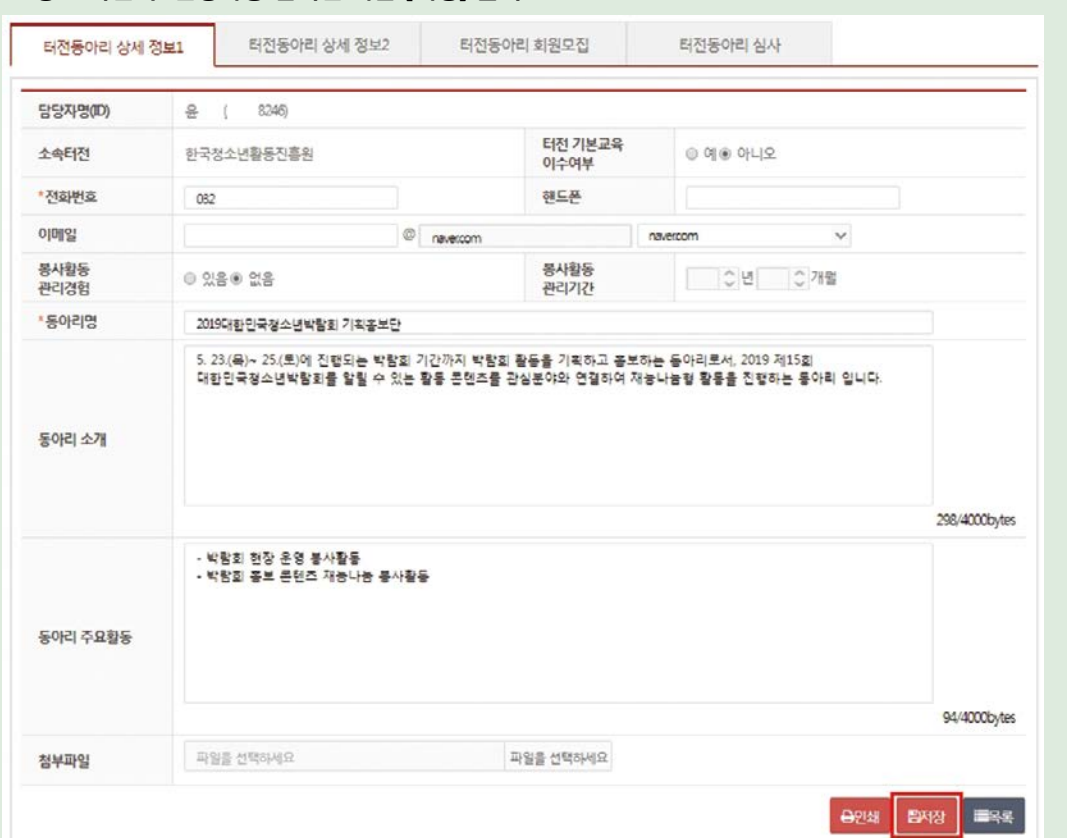

### **3. 정보변경 완료**

### **◐ 터전동아리 회원 추가**

6

### **1. [터전동아리 상세 정보1] 클릭**

### **2. 터전동아리 회원목록 [회원 추가] 클릭**

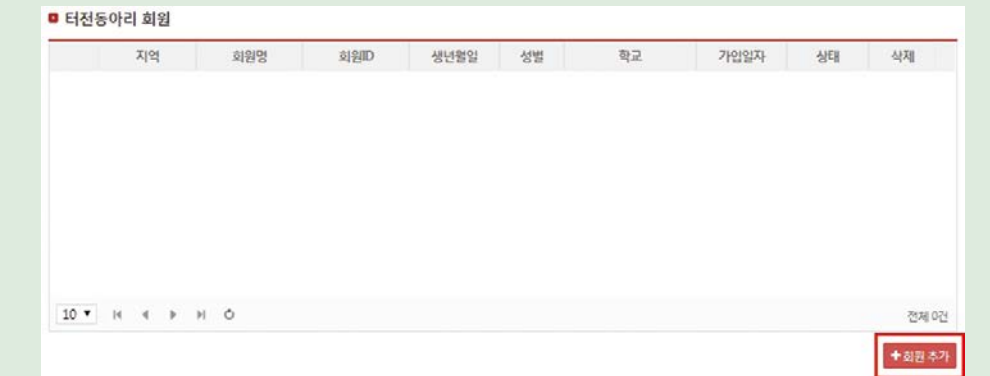

### **3. ID 및 회원정보 입력하여 [검색]후 해당 회원 체크 한 뒤 [확인] 클릭**

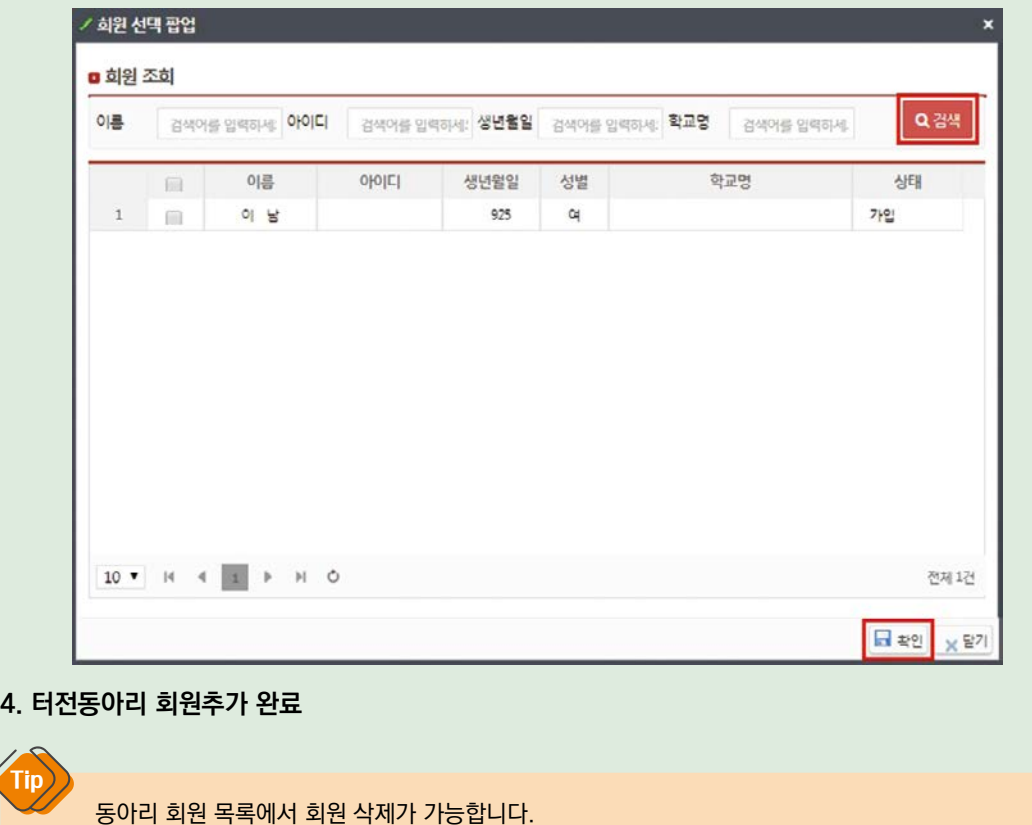

1. e청소년 자원봉사 Dovo **1. e청소년 자원봉사 Dovol**

## **◐ 터전동아리 담당자 변경**

### **1. [터전동아리 상세 정보1] 클릭**

### **2. [∨]클릭 또는 [담당자 찾기]를 통해 담당자 검색 후 [선택한 동아리 담당자로 변경] 클릭**

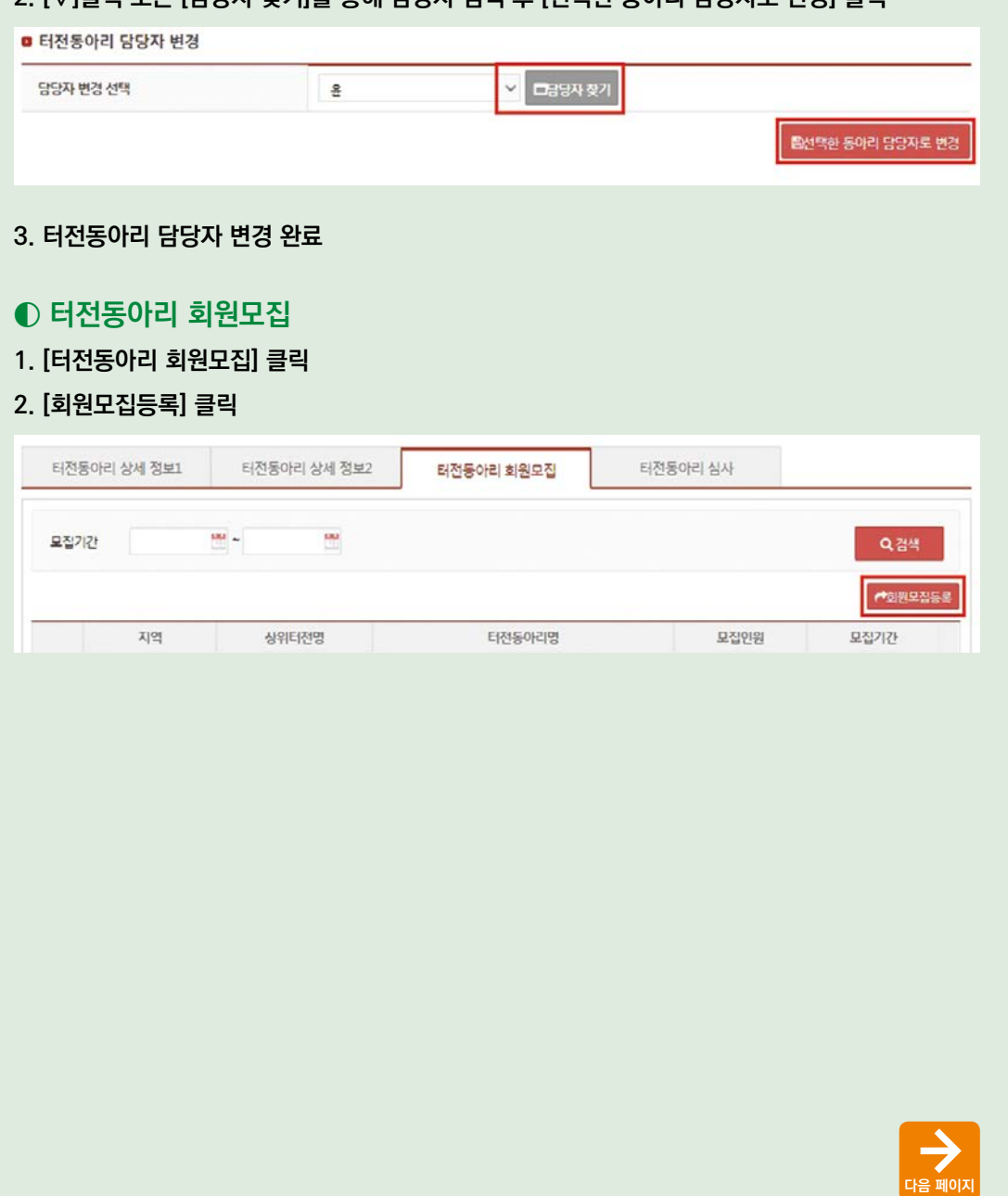

### **3. 회원모집 정보 입력 후 [저장] 클릭**

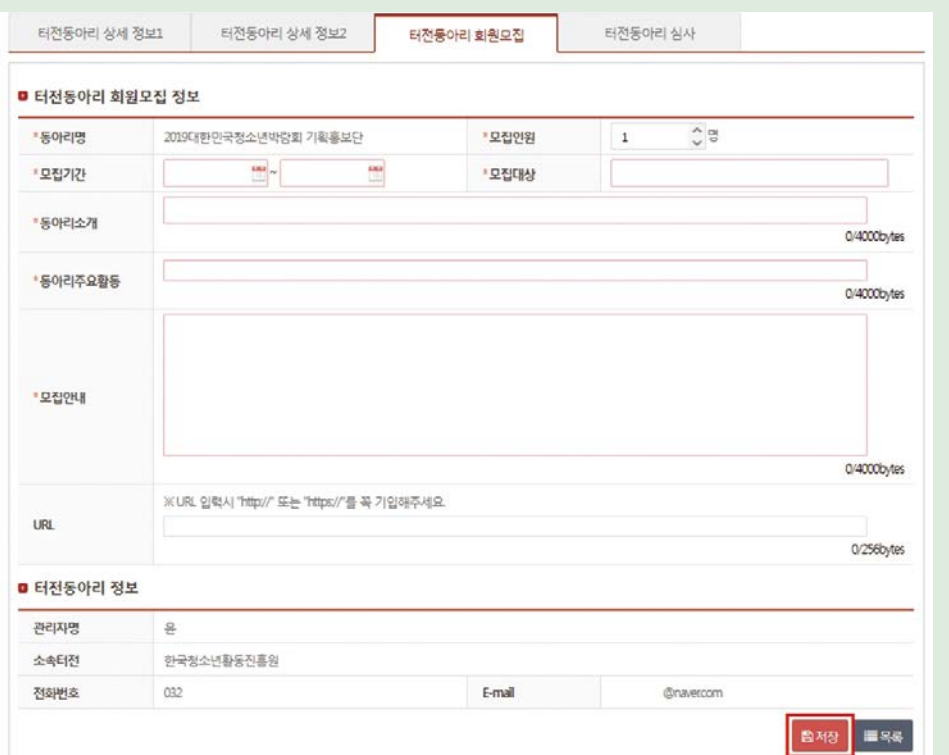

### **4. 회원모집 등록 완료**

### **5. [e청소년]-[청소년활동]-[청소년자원봉사 Dovol]-[봉사활동 동아리]-[가입신청]에서 모집 등록 확인**

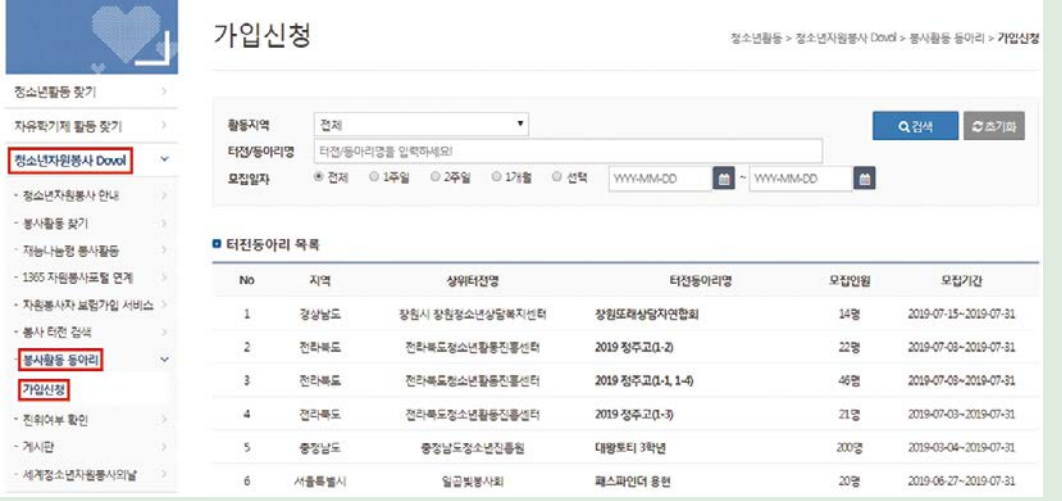

# 봉사활동 운영 (봉사활동 등록)

### **◐ 봉사활동 등록 안내**

## 봉사활동 등록

자원봉사 Dovol > 봉사활동 운영 > **봉사활동 등록** 

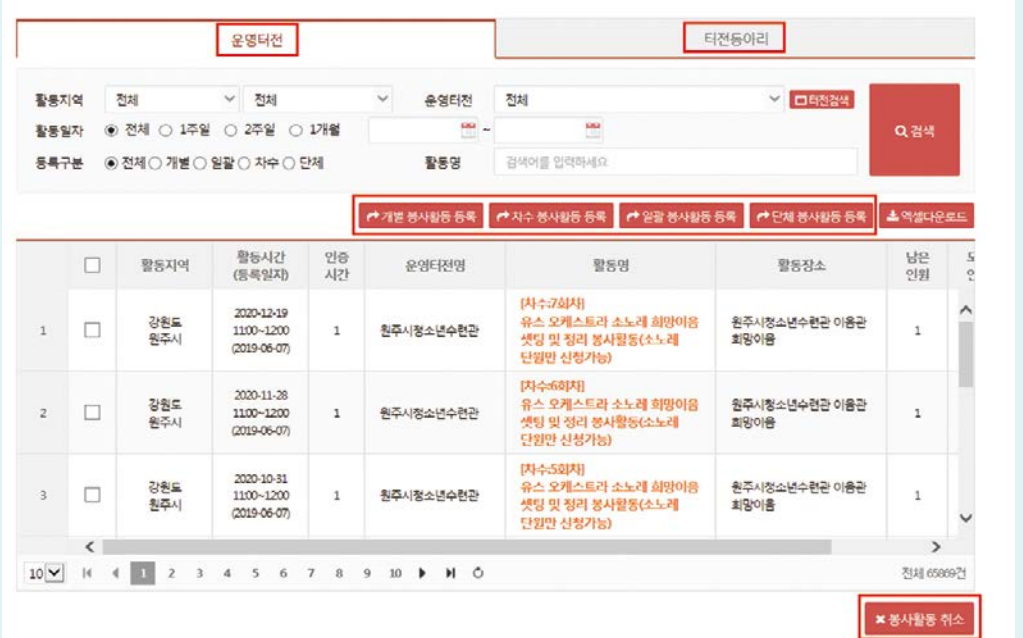

### **1. [업무지원서비스]-[자원봉사 Dovol]-[봉사활동 운영]-[봉사활동 등록] 클릭**

### **2. [운영터전] 또는 [터전동아리]중 선택**

### **3. 등록하고자 하는 봉사활동 클릭**

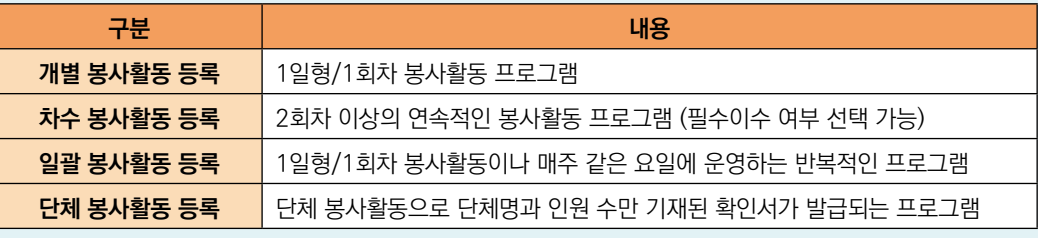

#### - 단체 봉사활동은 [운영터전]봉사활동에서만 등록가능

- 단체 봉사활동은 개인별 봉사활동 확인서가 발급되지 않습니다.

#### **4. 봉사활동 등록**

Tip

#### **4. 등록 완료**

Tip

- 단, 개별참여인원의 경우 학교밖 청소년은 자동 선택되지 않습니다.

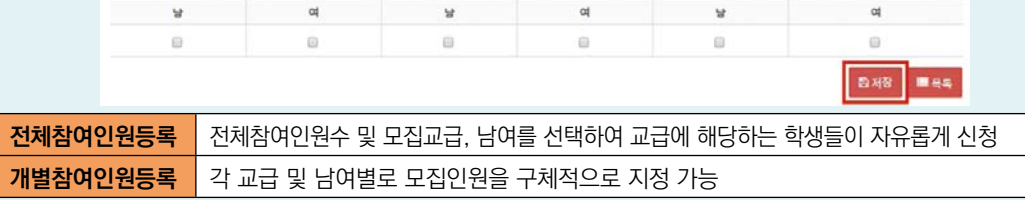

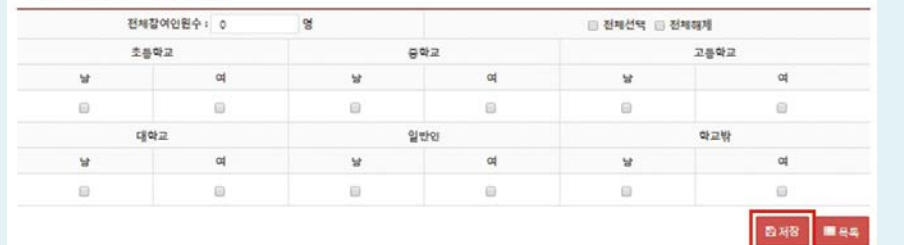

- 전체참여인원의 교급 선택 시 학교밖 청소년은 자동 선택되도록 되어 있습니다.(권익위원회 권고사항)

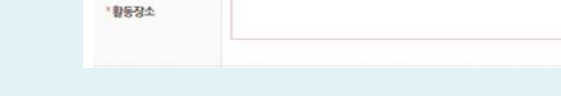

# **3. 봉사활동 참여인원정보 입력 후 [저장] 클릭**

 $\qquad \qquad \circledast$ 

■ 참여인원정보

**◐ 개별 봉사활동 등록 1. [개별 봉사활동 등록] 클릭**

> $^{\circ}$ " 誉

" 取 "数

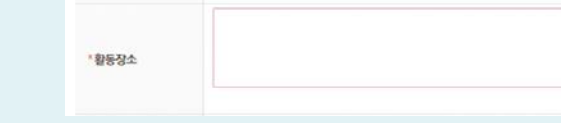

(봉사활동 등록: 개별 봉사활동)

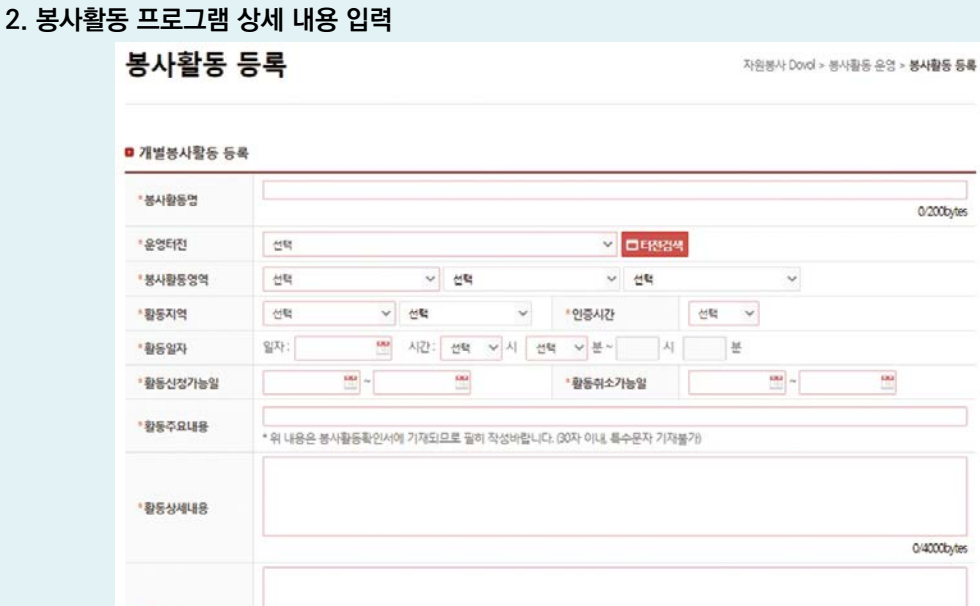

0/4000bytes

1. e청소년 자원봉사 Dovo **1. e청소년 자원봉사 Dovol**

**2. 터전·터전동아리**

2. 터전·터전동아리

**3. 봉사활동 관리**

3. 봉사활동 관

# (봉사활동 등록: 개별 봉사활동)

### **◐ 차수 봉사활동 등록**

**1. [차수 봉사활동 등록] 클릭**

### **2. 봉사활동 프로그램 상세 내용 입력**

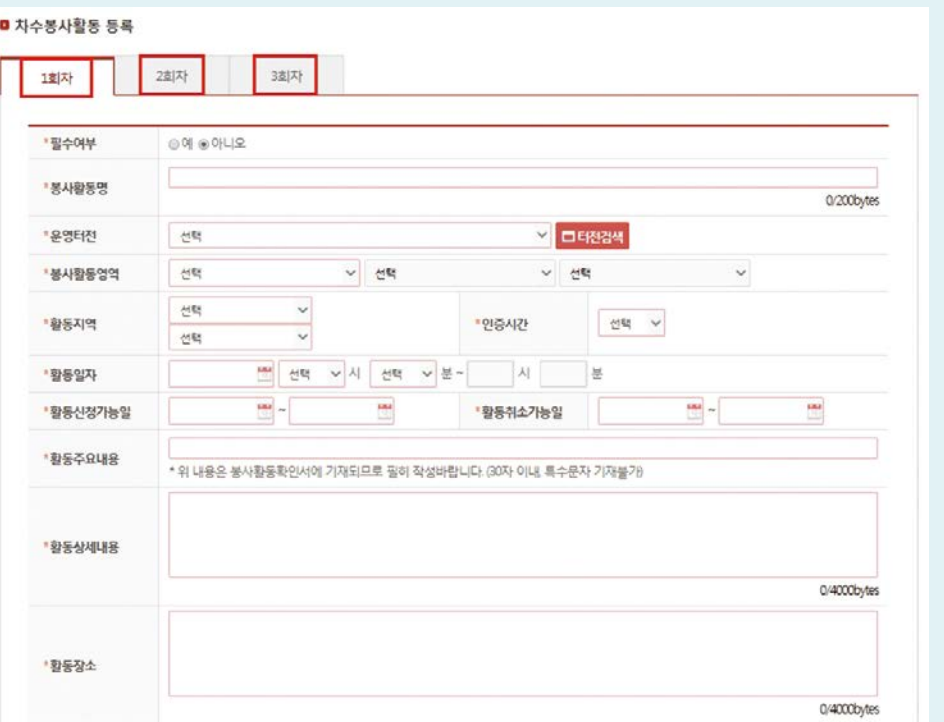

#### **3. 봉사활동 참여인원정보 입력**

### **4. [봉사활동 내용 복사하여 차수 추가] 및 [빈내용으로 차수 추가]를 통해 프로그램 차수 추가**

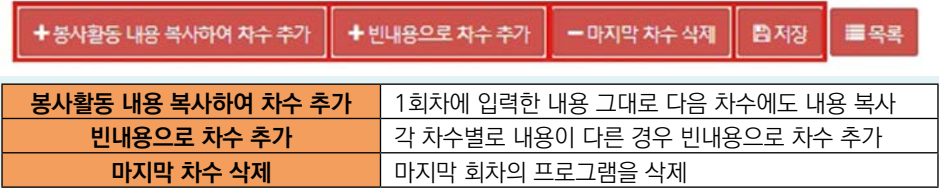

### **5. [저장] 클릭을 통해 차수 봉사활동 등록 완료**

 - 봉사활동 특성상 1회차부터 참여한 학생들로 지속적으로 프로그램을 진행할 경우에는 필수여부를 [예] 각 차수마다 다양한 학생들의 참여를 통해 프로그램을 진행할 경우에는 필수여부를 [아니오]

- 차수 봉사활동은 최대 12회차까지 등록가능 합니다.

- 차수 봉사활동의 경우 봉사활동 신청가능 개수에 제한 없이 신청 가능합니다.(예 : 최대 12개까지 신청 가능)

Tip

**1. e청소년 자원봉사 Dovol**

1. e청소년 자원봉사 Dovo

**2. 터전·터전동아리**

2. 터전·터전동아리

**3. 봉사활동 관리**

3. 봉사활동 관리

**4. 참고**

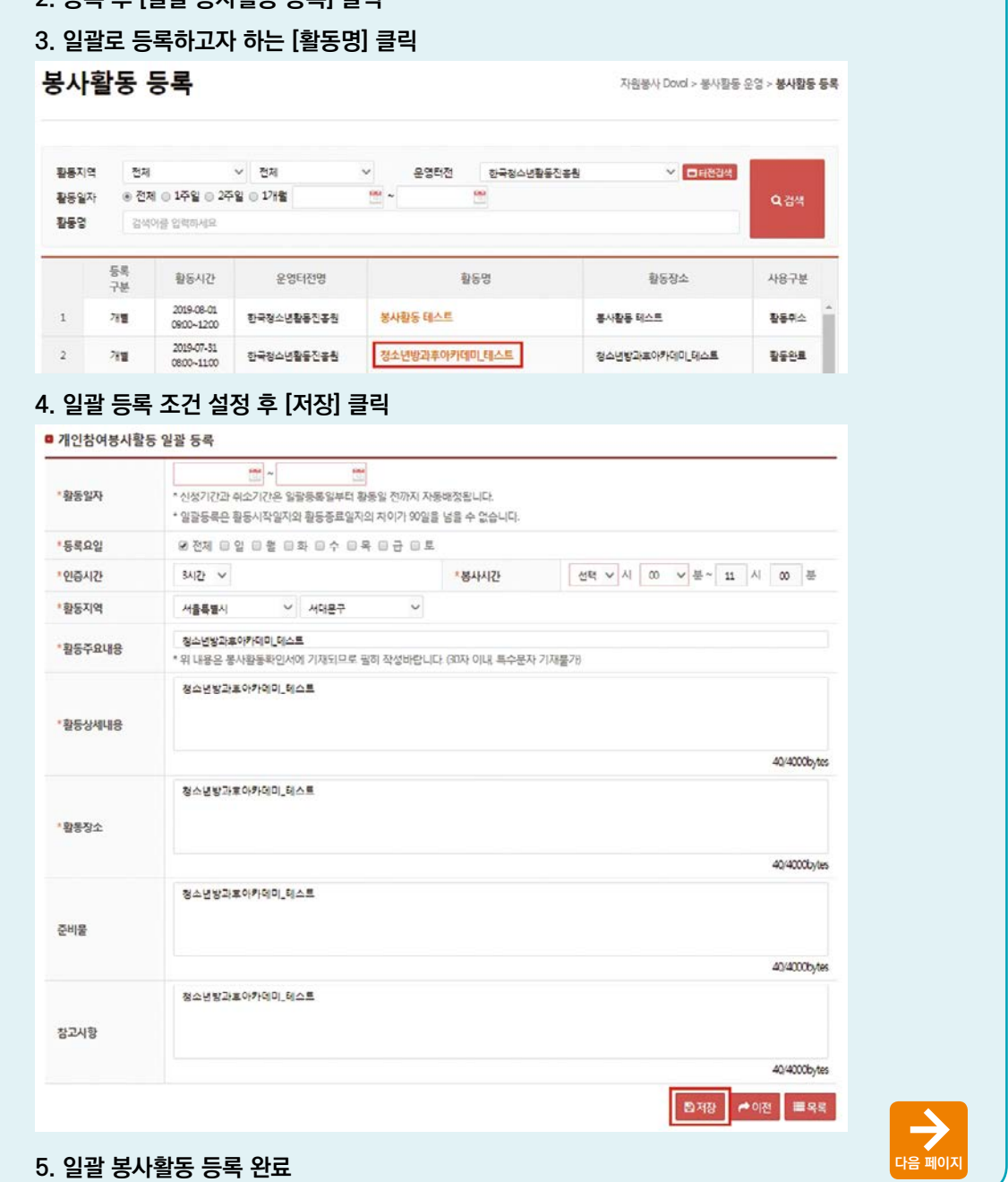

# (봉사활동 등록: 일괄 봉사활동)

**◐ 일괄 봉사활동 등록**

### **1. 일괄로 등록하고자 하는 봉사활동을 [개별 봉사활동 등록]을 통해 우선 등록**

**2. 등록 후 [일괄 봉사활동 등록] 클릭**

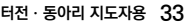

# (봉사활동 등록: 단체 봉사활동)

### **6. [봉사활동 등록]에서 일괄 등록 여부 확인**

봉사활동 등록

자원봉사 Dorol > 봉사할동 운영 > **봉사할동 등록** 

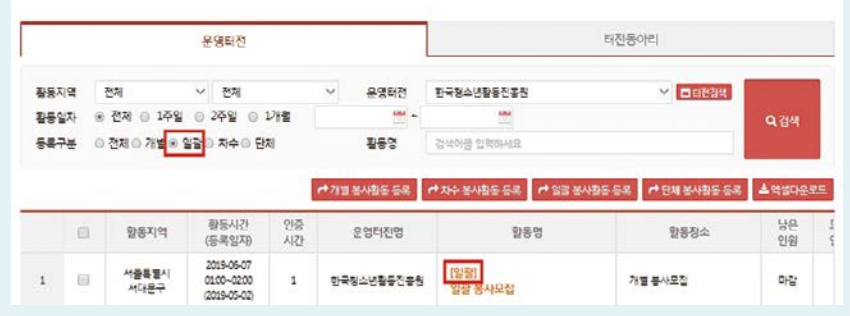

## **◐ 단체 봉사활동 등록**

### **1. [단체 봉사활동 등록] 클릭**

### **2. [단체구분] 및 [단체명] 등 프로그램 상세 내용 입력**

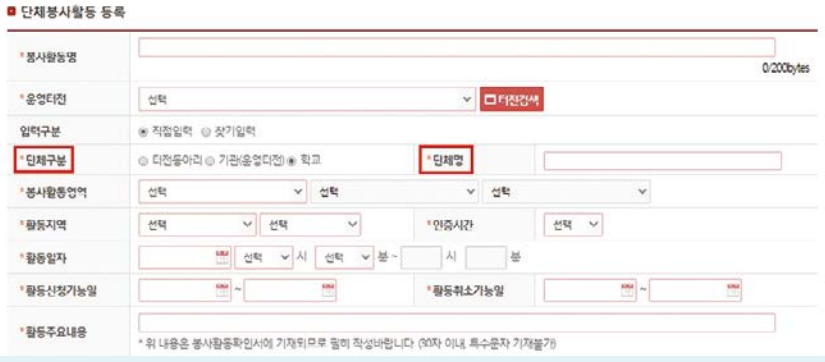

### **3. 단체 참여인원정보 입력 후 [저장] 클릭**

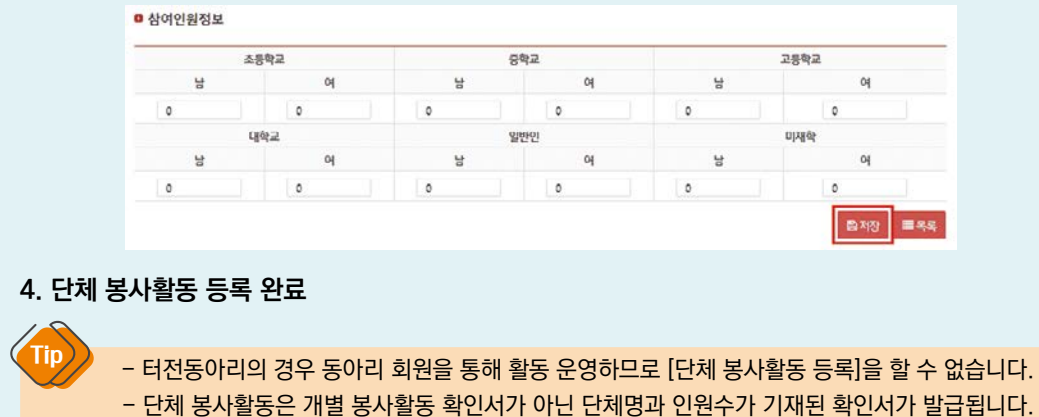

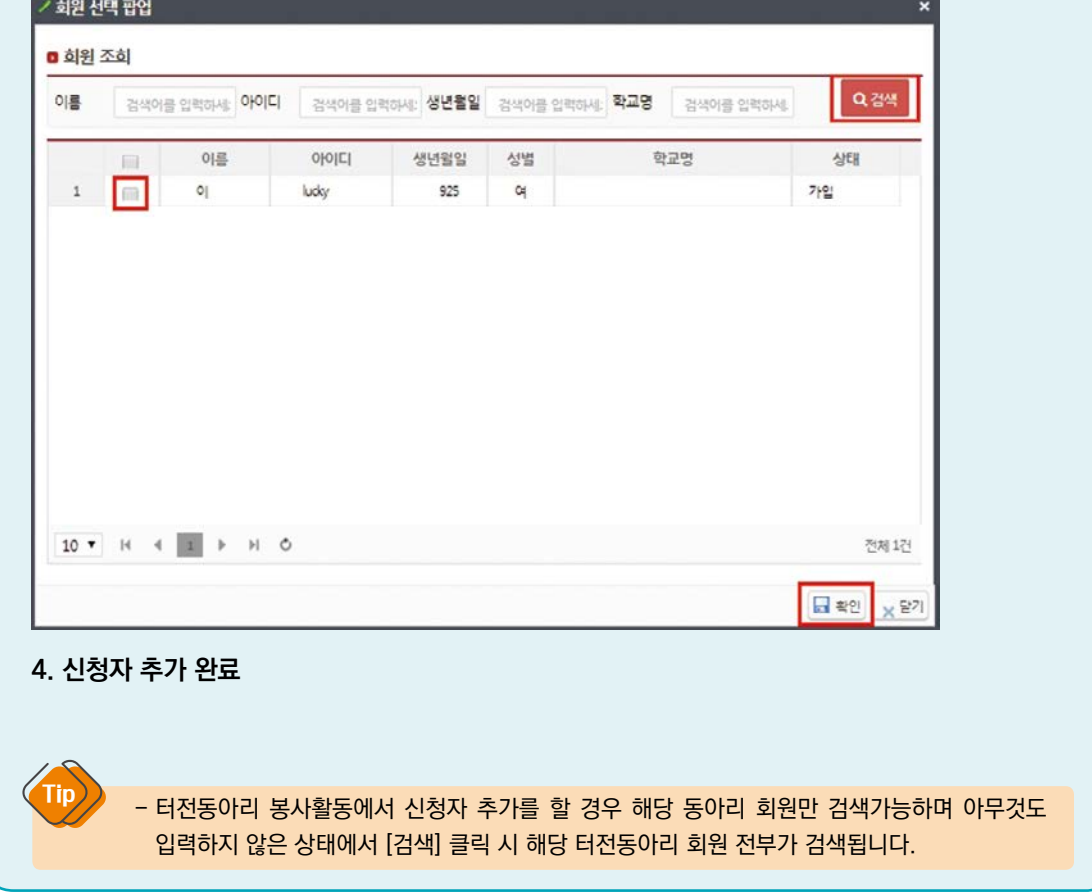

#### **3. 해당 회원 ID 또는 회원정보 입력 및 [검색]하여 체크 후 [확인] 클릭**

#### **2. 참가회원 목록에서 [신청자 추가] 클릭** ■ 봉사활동 신청 - 참가회원 목록 ▽ → 담당자평가 알팔 적용 + 신청자 추가 적극적으로 활동했습니다. 이름 이름 아이디 생년월일 성별 학교명/소속 참가여부 인증시간 활동시간

# **◐ 봉사활동 신청자 추가**

**1. [봉사활동 관리]-[봉사활동 등록]에서 해당 활동명을 클릭**

봉사활동 운영 (봉사활동 신청자 관리)

**1. e청소년 자원봉사 Dovol**

1. e청소년 자원봉사 Dovo

**2. 터전·터전동아리**

2. 터전·터전동아리

**3. 봉사활동 관리**

3. 봉사활동 관리

# 봉사활동 운영 (봉사활동 신청자 관리)

### **◐ 봉사활동 신청자 관리 1. [봉사활동 관리]-[봉사활동 등록]에서 해당 활동명을 클릭 2. 참가회원목록에서 봉사자별 활동한 내역에 맞추어 항목을 선택** ■ 봉사활동 신청 · 참가회원 목록 **▽ <del>/</del> 단당자평가 알랄 적용** 적극적으로 활동편습니다. 학교명/소속 참가여부 인증시간 활동시간 당당자평가 사전계획시 人妇祖  $1$ 대경정보산업고등학교 장가 v 64/21 V  $11 \vee 100 \vee 1700$ 적극적으로 활동했습니다. 自安县 **X 公和 Contract Contract**  - 참가여부 : 참가/불참 여부 선택 - 인증시간 : 신청자에 해당하는 인증시간 부여 - 담당자 평가 : 활동에 대한 적극성 태도 평가 - 삭제 : 신청자 삭제 가능 Tip - 기본적으로 신청취소는 기관에서 활동 등록 시 설정한 [활동취소기간]내에 신청자가 직접 취소 가능하며 (프로그램 등록 시 봉사활동 하루 전날까지 취소가 가능하도록 자동 셋팅됩니다.) 해당 기간이 경과한 경우에는 직접취소가 불가능하므로 신청자가 정당한 사유로 신청취소를 요청할 경우에는 터전 및 동아리 지도자의 판단 하에 삭제가 진행될 수 있습니다. **◐ 봉사활동 내용 수정 1. [봉사활동 관리]-[봉사활동 등록]에서 해당 활동명을 클릭 2. 상세정보 하단에 위치한 [수정] 클릭** E 선택회원 메시지 발송 → 신청자 출력 ▶자수 추가 소 이 임시 저장 × 취소 처리 ←수정 ■목록 **3. 변경할 사항을 입력 후 [저장] 클릭**

# 봉사활동 운영 (봉사활동 신청자 관리)

#### **◐ 봉사활동 메시지 발송 1. [봉사활동 관리]-[봉사활동 등록]에서 해당 활동명을 클릭 2. 참가회원 목록에서 전체선택 또는 개별 회원을 선택** ■ 봉사활동 신청 - 참가회원 목록 적극적으로 활동했습니다. ♡ 1 1 담당자평가 알팔 적용 이름 아이디 생년월일 성별 학교명/소속 참가여부 인증시간 활동시간  $O($ ludov 925  $\alpha$ 참가 ∨ 1시간 ~  $13 \vee : 00 \vee \sim 1400$ **3. 선택 후 하단의 [선택회원 메시지 발송] 클릭 3. 선택회원 메시지 발송 <mark>4. 순상자 출력 | 순</mark>차수 추가 | 소** ① 임시 저장 | 순 이 완료 처리 | 本 취소 처리 | <del>순</del>수정 | | | | | 목록 **4. 발송자 번호 및 내용 입력 후 [보내기] 클릭** ╱ 메시지 발송 팝업  $\star$  =  $\uppi$  x ■ 메시지 발송 팝업 \*발송자 전화버호 \*발송내용 0/80bytes  $447$ 속 달기 **5. 봉사활동 메시지 발송 완료 6. 문자발송 결과 목록을 통해 발송 결과 확인** ■ 봉사활동 - 문자발송 결과 목록 전송구분 아이디 导观圣具 수신번호 AHEH 결과 전송일 lucky 2019/08/02 14:20:36 등로 SMS  $010$ 결과수신 성공 Tip - 문자 발송과 관련한 비용은 전혀 없습니다. - 문자 발송의 경우 회원정보 상 [문자수신 동의]가 되어있어야 전송이 가능합니다. - 발송 결과가 [에러]인 경우는 청소년이 스팸설정, 수신거부 등으로 문자 수신에 미동의한 경우입니다.

# 봉사활동 운영 (봉사활동 신청자 관리)

### **◐ 봉사활동 완료처리(활동완료)**

**봉사활동 완료 후 신청회원에게 봉사활동 실적을 부여할 시 실적 승인을 위한 처리**

- **1. [봉사활동 관리]-[봉사활동 등록]에서 해당 활동명을 클릭**
- **2. 참가회원 목록에서 각 회원별 인증값 확인**
- **3. 하단의 [① 임시 저장] 클릭 후 [② 완료 처리] 클릭**

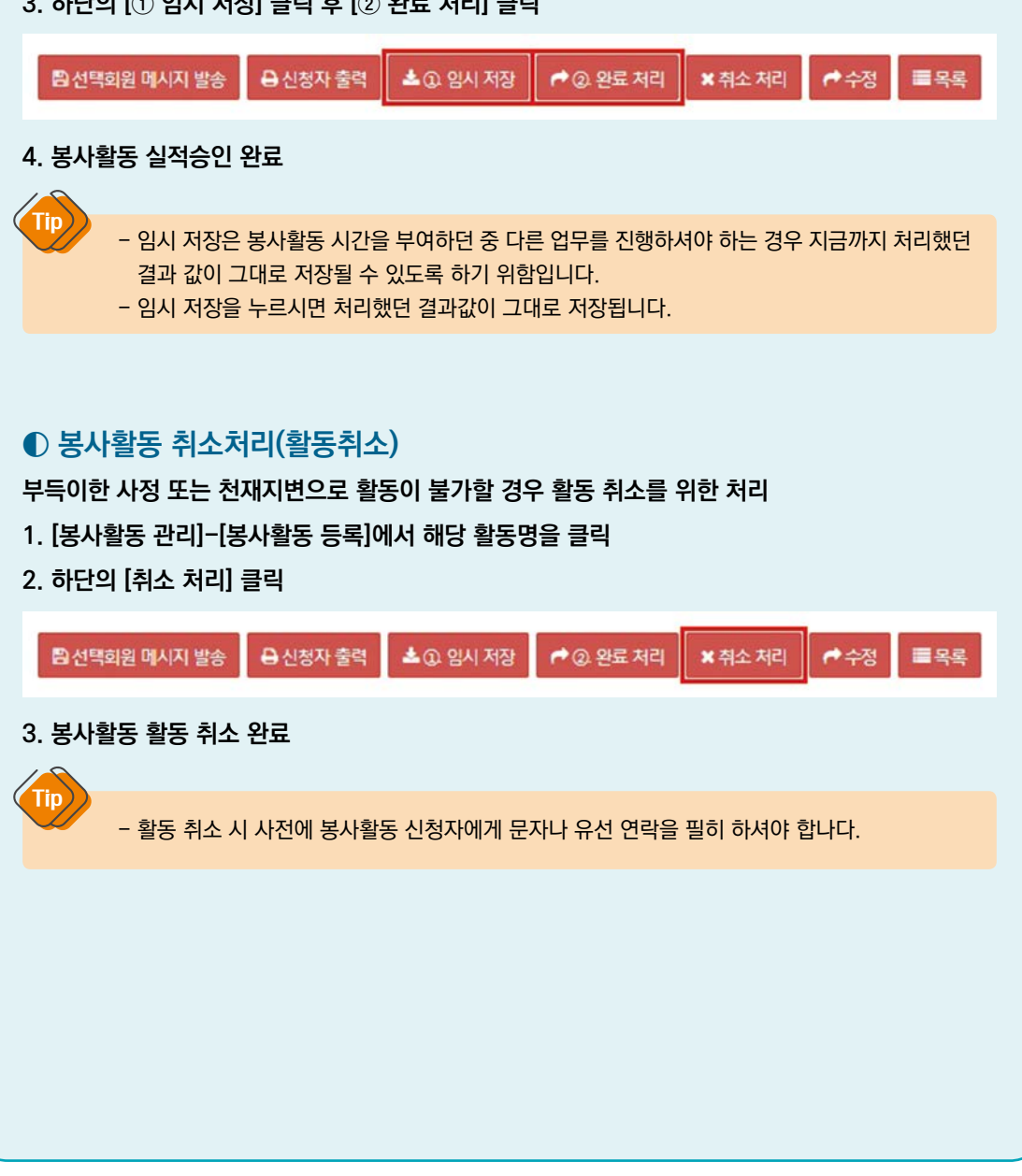

# 봉사활동 운영 (봉사활동 현황조회)

### **완료 처리(확인서를 발급)한 봉사활동 내역 확인**

봉사활동 현황조회

자원봉사 Dovol > 봉사황동 운영 > **봉사활동 현황조회** 

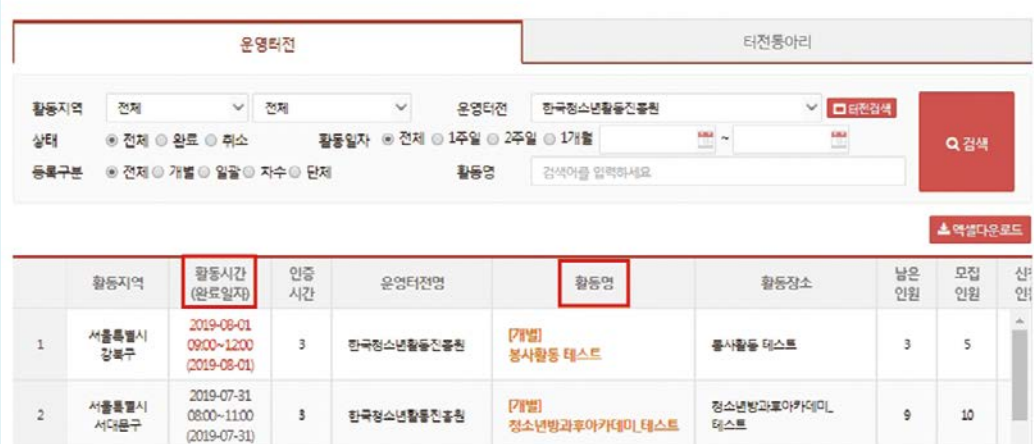

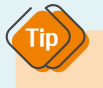

 - 활동을 취소한 경우 활동일자 및 시간이 붉은 글씨로 표시되어 보여짐. (검은색 글씨는 완료된 경우임.)

1. e청소년 자원봉사 Dovo **1. e청소년 자원봉사 Dovol**

### **재능나눔형 봉사활동이란?**

- 청소년이 주도적으로 자신의 재능 또는 희망 봉사활동을 등록하여 그 활동을 필요로 하는 터전 기관과의 연계를 통해 진행되는 봉사활동입니다.
- 일반 봉사활동과 동일하게 봉사활동 실적이 인정되며 1365시스템 연계를 통해 실적 전송 가능합니다.
- 기관에서 재능나눔을 하고자 하는 학생에게 직접 신청하여 봉사활동을 운영 할 수 있습니다.

# **◐ 재능나눔 봉사활동 신청**

- **1. 로그인**
- **2. [청소년활동]-[청소년자원봉사 Dovol]-[재능나눔형 봉사활동] 혹은 e청소년 메인 [재능나눔 등록/찾기] 클릭**

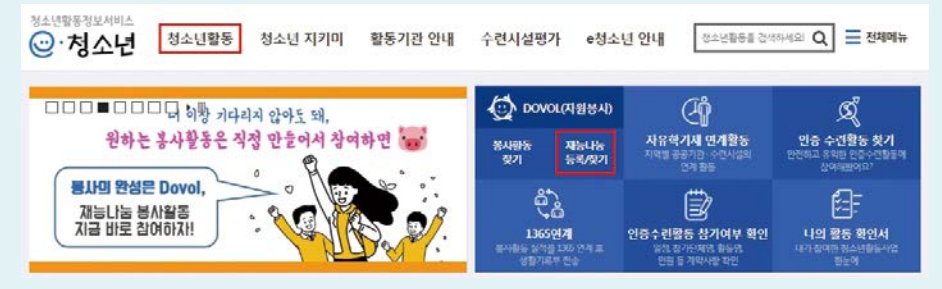

#### **3. 검색하여 신청하고자 하는 재능나눔 [신청] 또는 [활동명] 클릭하여 상세정보 확인**

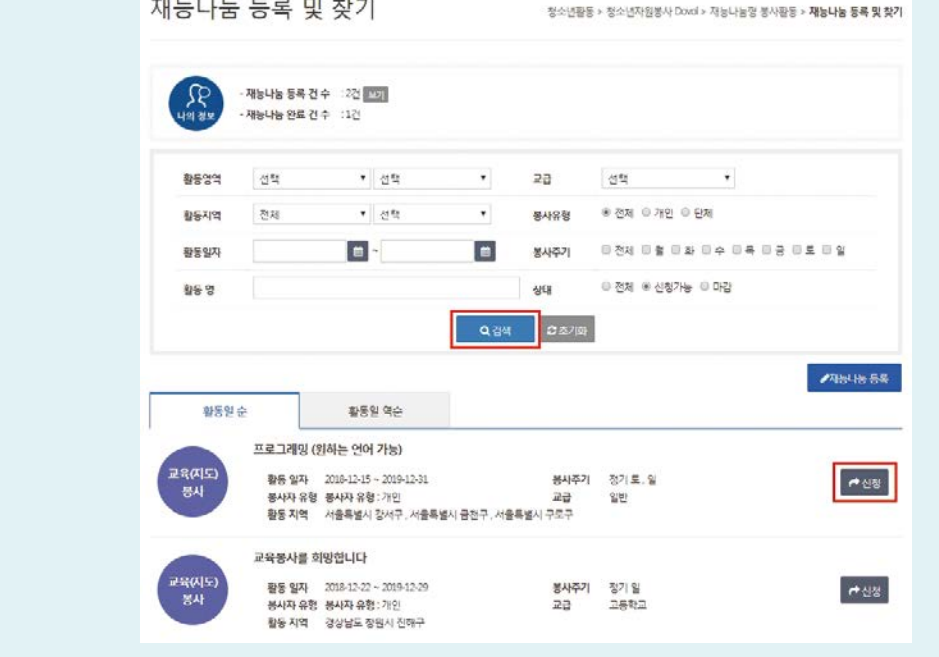

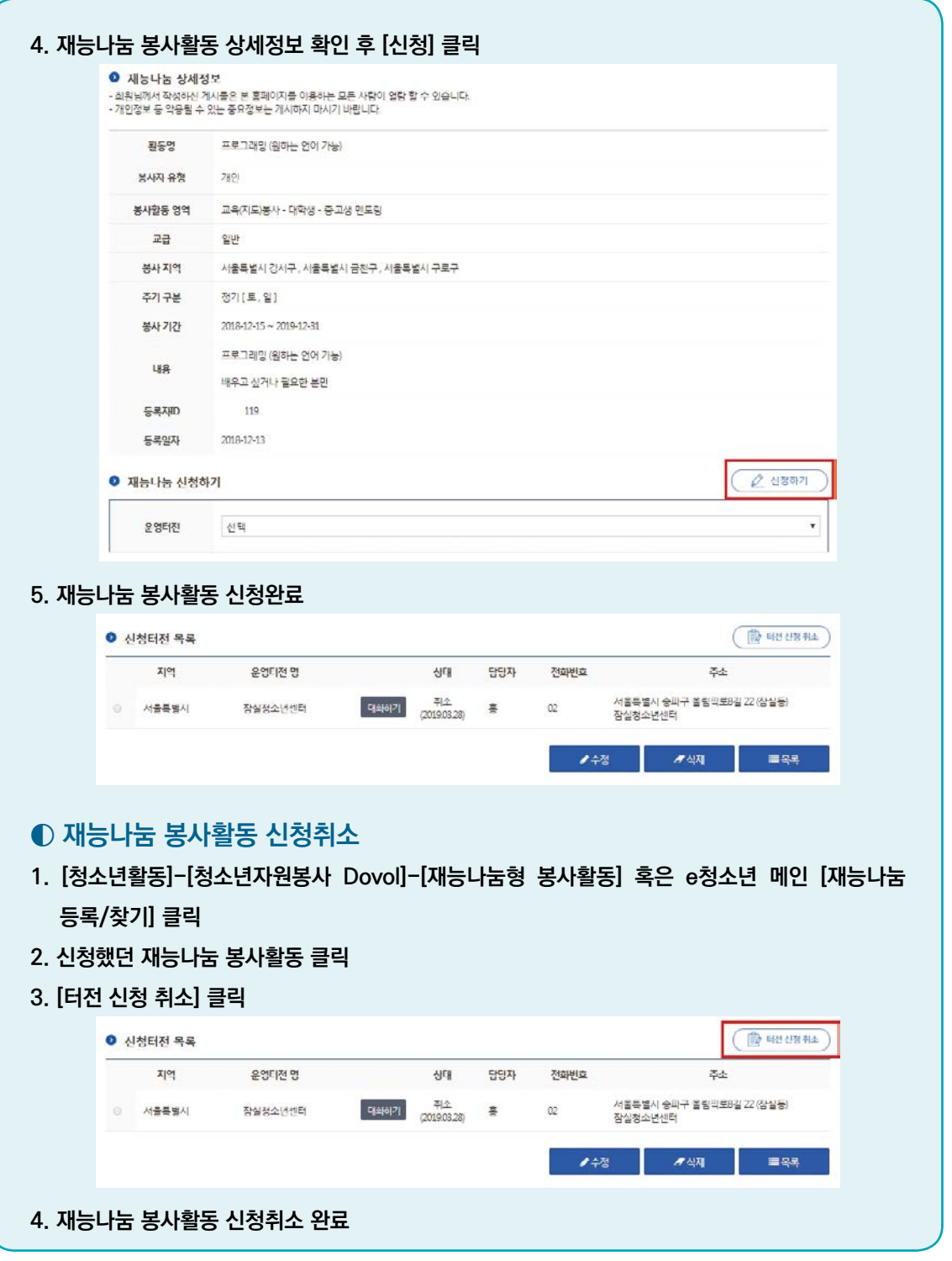

**1. e청소년 자원봉사 Dovol**

1. e청소년 자원봉사 Dovol

**2. 터전·터전동아리**

2. 터전·터전동아리

**3. 봉사활동 관리**

3. 봉사활동 관리

# **◐ 재능나눔 봉사활동 진행 절차**

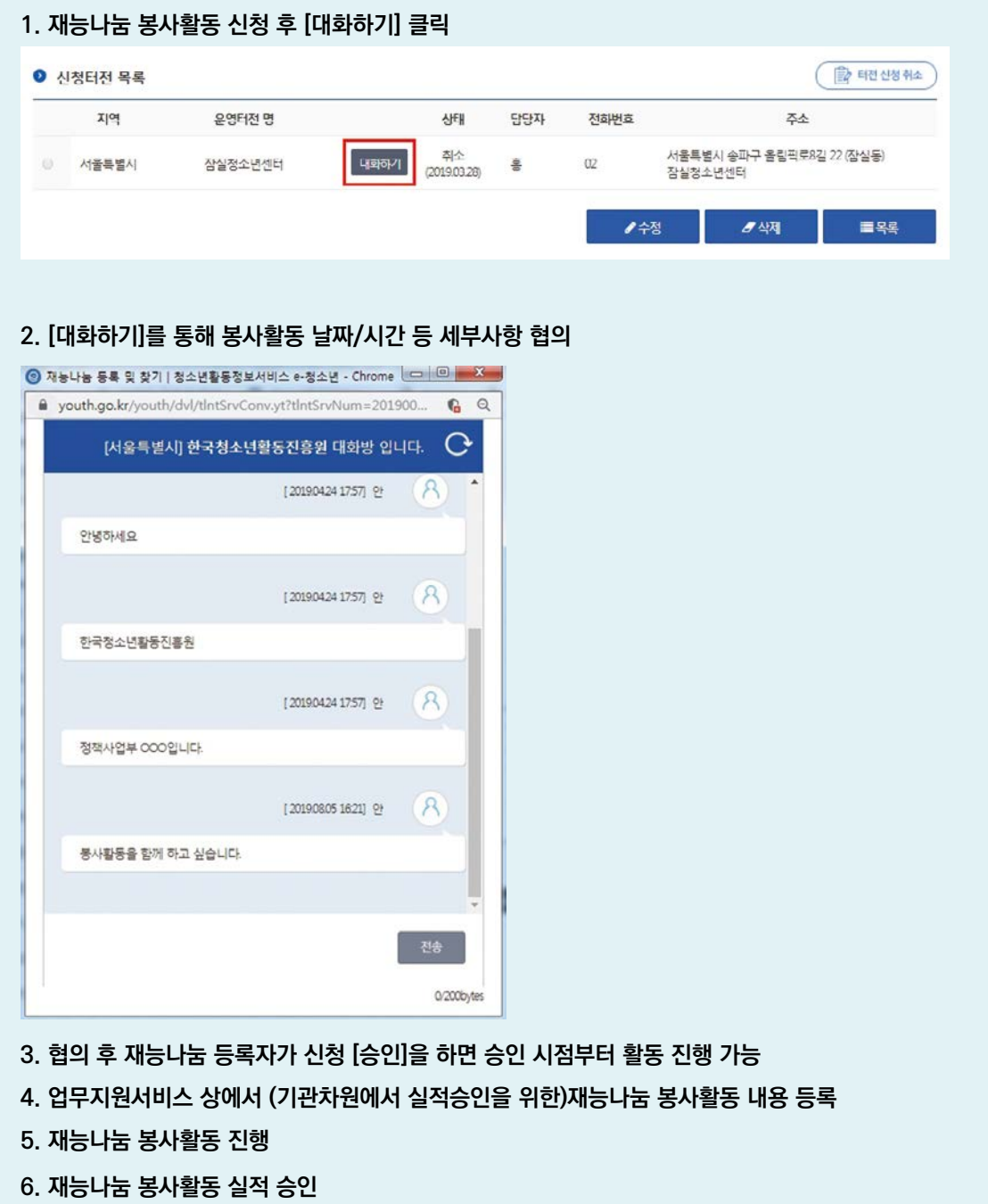

# 1. e청소년 자원봉사 Dovo **1. e청소년 자원봉사 Dovol**

2. 터전·터전동아리 **2. 터전·터전동아리**

**4. 참고**

# 재능나눔 봉사활동

# **◐ 재능나눔 봉사활동 실적(활동 내역) 등록**

- **1. [업무지원서비스]-[자원봉사 Dovol]-[봉사활동 운영]-[재능나눔 신청목록] 클릭**
- **2. 승인된 재능나눔 봉사활동을 체크 후 [봉사활동 등록] 클릭**

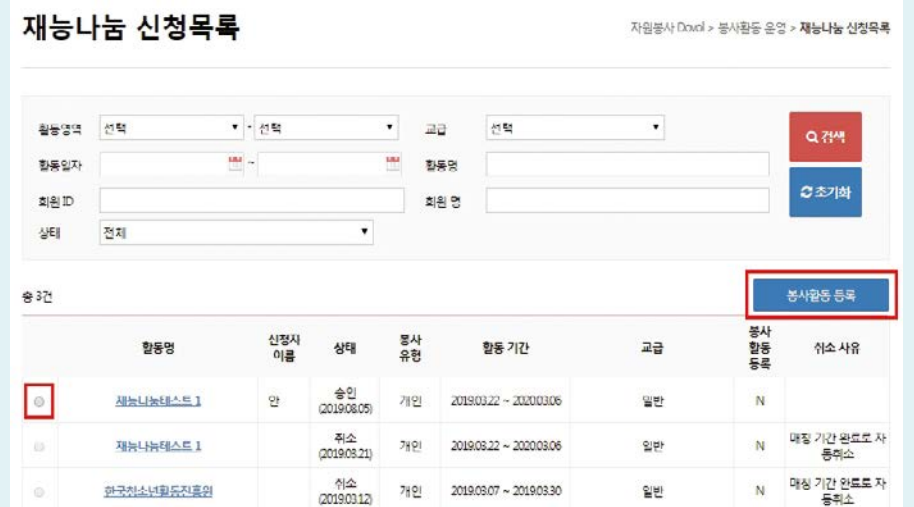

### **3. 활동상세내용 입력**

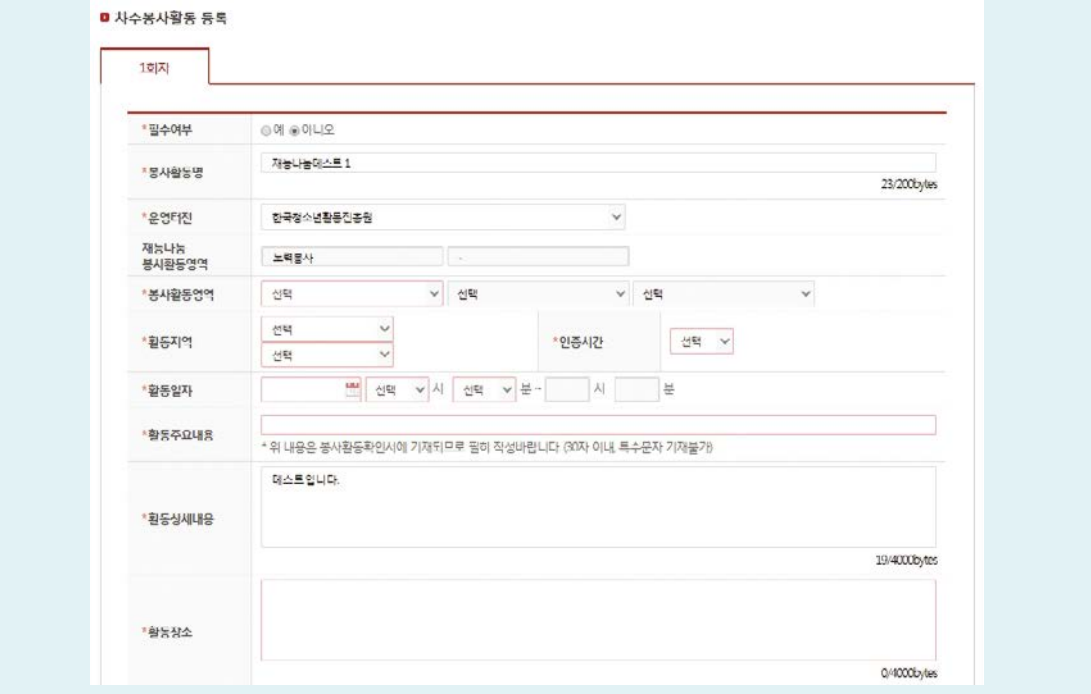

### **4. 참여인원정보 입력 후 [저장] 클릭**

#### ■ 삼여인원정보

Tip

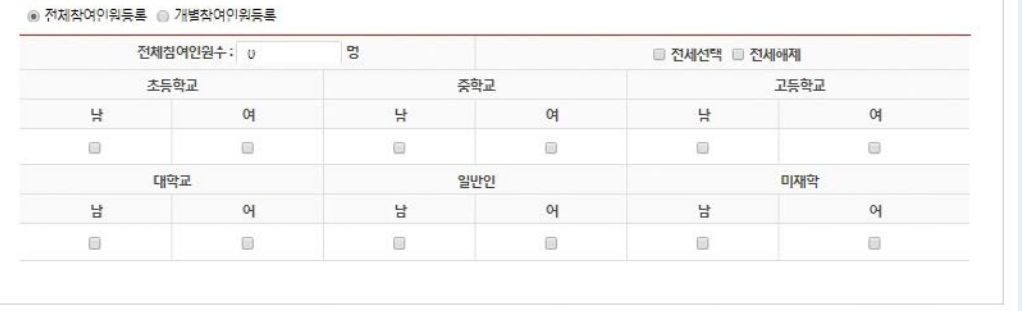

+봉사환동 내용 복사하여 차수 추가 |+ 빈내용으로 차수 추가 |+ - 마지막 차수 삭제 | ■ 제장

### **5. 재능나눔 봉사활동 실적(활동 내역) 등록 완료**

- 일반 봉사활동 등록과 동일하게 차수 봉사활동 등록이 가능합니다.

# **◐ 재능나눔 봉사활동 실적(활동 내역) 승인**

### **1. [업무지원서비스]-[자원봉사 Dovol]-[봉사활동 운영]-[재능나눔 봉사활동 목록] 클릭**

- **2. 실적 승인할 재능나눔 봉사활동명을 클릭**
- 재능나눔 봉사활동 목록

자원봉사 Duxul > 봉사활동 운영 > 재능나눔 봉사활동 목록

■목록

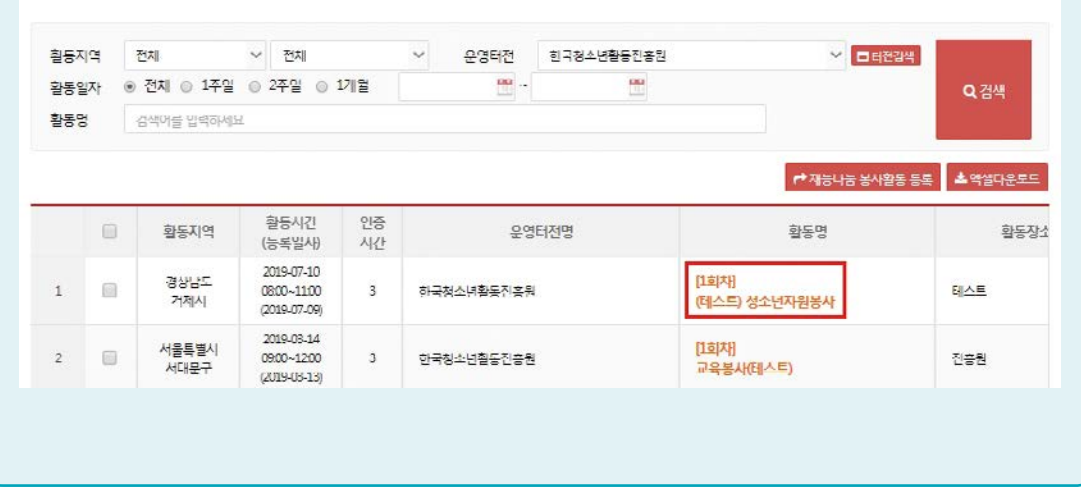

### **3. 봉사활동 상세정보 확인**

#### ■ 개인참여봉사활동 상세정보

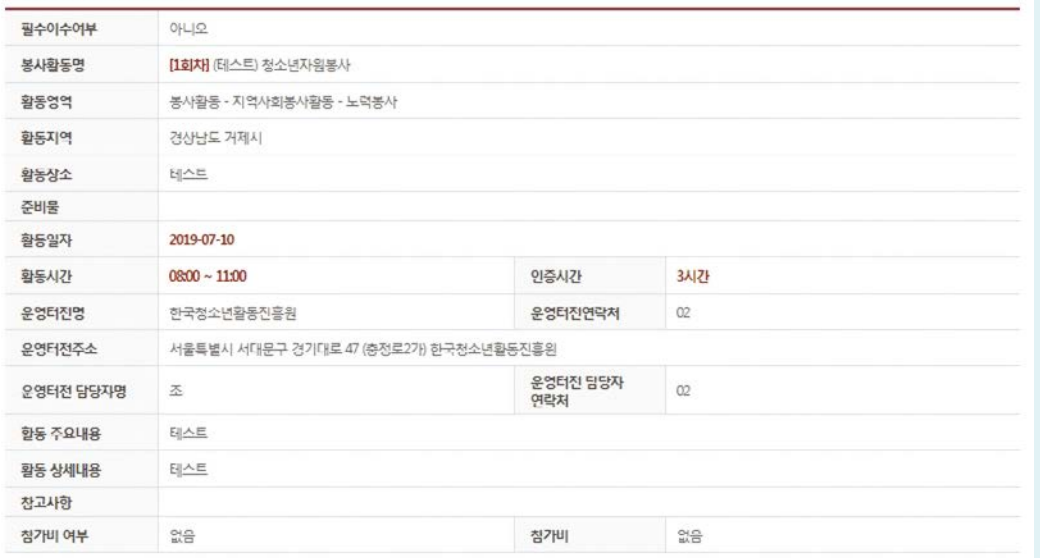

### **4. 재능나눔 봉사자 참가여부/인증시간 및 담당자평가 선택**

■ 봉사활동 신성 - 삼가회원 목록

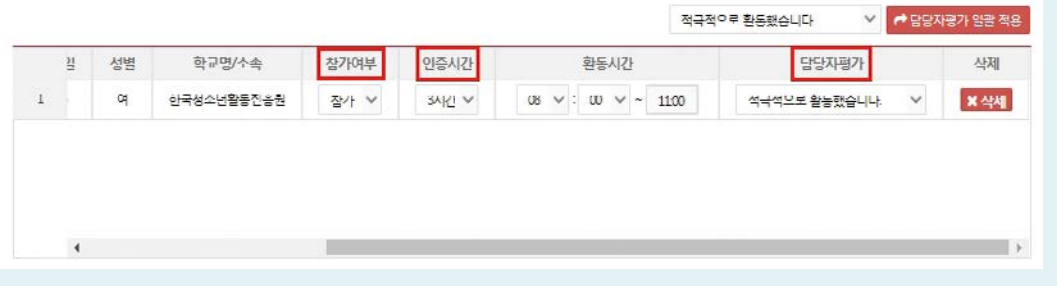

### **5. 하단의 [① 임시 저장] 클릭 후 [② 완료 처리] 클릭**

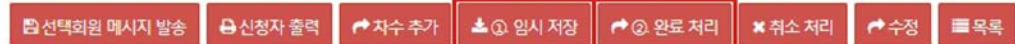

### **6. 재능나눔 봉사활동 실적승인 완료**

Tip

**7. [봉사활동 운영]-[재능나눔 현황조회]를 통해 승인된 사항 확인**

- 일반 봉사활동 등록과 동일하게 [선택회원 메시지 발송], [활동취소], [수정]등이 가능합니다.

# 봉사활동 계획서 및 확인서 출력

### **1. 로그인**

**2. [업무지원서비스]-[자원봉사 Dovol]-[봉사활동 운영]-[봉사활동 현황조회]**

### **3. 해당 [활동명] 클릭**

## 봉사활동 현황조회

자원봉사 Dorol > 봉사활동 운영 > **봉사활동 현황조회** 

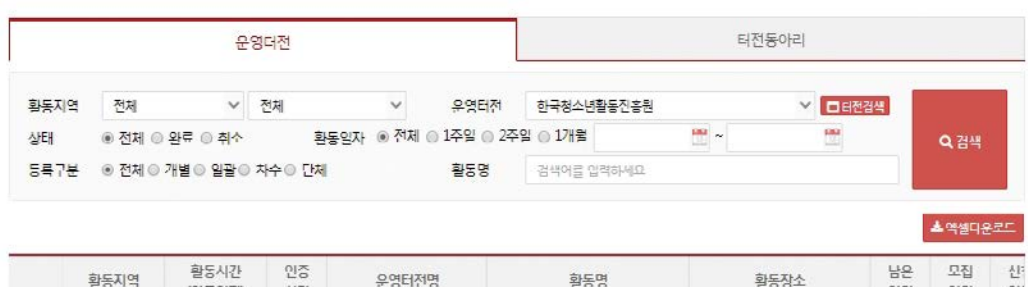

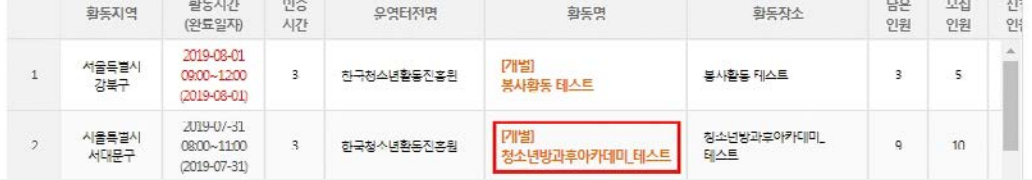

### **4. 참가회원 목록에서 계획서 또는 확인서 [출력] 클릭**

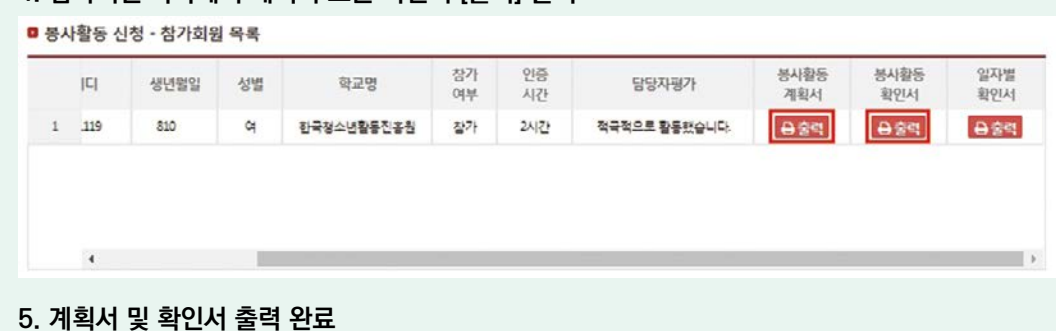

- 봉사활동 사전계획서는 [봉사활동 등록] 메뉴에서도 출력 가능합니다.
- 
- 
- 계획서 및 확인서 출력은 개인정보가 포함되어 있으므로 원칙적으로는 회원이 직접 출력해야 합니다.
- 
- 다만, 직접 출력이 어렵거나 신청자가 직접 요청할 경우에는 출력할 수 있습니다.
- 계획서 및 확인서는 PDF파일로 저장이 되지 않으므로 출력 후 스캔하여 저장해주시기 바랍니다.

Tip

**3. 봉사활동 관리**

공사활동 렱

**4. 참고**

## **◐ 시스템 관련 문의**

### **Q. 기존 관리자가 퇴사/이직하여 새로운 관리자를 추가하려고 하는데 어떻게 해야 하나요?**

**A.** 담당자 추가 및 관리자 변경 권한은 기존 터전 관리자가 갖고 있습니다. 따라서 기존 관리자가 본인의 아이디로 로그인하여 추가 및 변경을 해야 하며, 만일 관리자 권한으로 직접 추가가 불가능한 경우에는 해당 지역 시·도청소년활동진흥센터로 문의하여 주시기 바랍니다.

### **Q. 터전 담당자도 교육을 이수해야 하나요?**

**A.** 기본적으로 관리자 및 담당자는 터전 기본교육 이수가 필수 사항입니다. 현재 각 시·도 별로 진행하는 오프라인 교육과 더불어 온라인 교육과정도 있사오니, 해당 지역 시·도청소년활동진흥센터에 문의해주시기 바랍니다.

#### **Q. 실수로 누락한 부분이 있는데 이미 봉사활동을 완료 처리하여 수정이 불가능 합니다.**

**A.** 이미 완료 또는 취소처리 한 봉사활동은 수정이 불가능합니다. 그렇기 때문에 봉사자 누락, 실적 입력 오류 등의 문제 해결을 위해서는 완료 처리한 봉사활동을 운영 상태로 돌려 놓아야 합니다. 이를 위해서는 해당 지역 시·도청소년활동진흥센터로 문의 하셔서 요청해주시기 바랍니다. 아울러 완료 처리와 동시에 학생들의 실적이 1365 및 교육부 나이스로 전송되오니 완료 처리 시에 실수가 없도록 만전을 기해주시기 바랍니다.

### **Q. 봉사활동 신청자 추가를 하려고 하는데 검색이 안돼요!**

**A.** 봉사활동 신청자 추가 시 검색이 안 될 경우 우선 교급을 확인해주셔야 합니다. 봉사활동 모집 교급과 해당 회원의 교급이 일치하지 않을 경우 검색이 되지 않습니다. 또한 이미 봉사활동 신청자 목록에 추가된 상태에서는 검색이 되지 않으므로 다수의 학생으로 운영되는 봉사활동은 신청이 되어 있는지 여부를 확인해 주시기 바랍니다. 아울러 동아리의 경우 동아리 회원만 검색되오니 유의하여 주시기 바랍니다.

#### **Q. 추가하려고 하는 학생이 휴면(정지)상태인데 어떻게 해야 되나요?**

**A.** 해당 회원이 휴면(정지)상태일 경우 신청자가 직접 휴면해제를 할 수 있도록 안내를 해주셔야 합니다. 휴면해제를 위해서는 개인정보 입력이 필요한 부분이므로 신청자가 직접 해제를 해야 하며, 주민등록번호 인증을 통해 간단하게 해제가 가능합니다.

### **Q. 기타활동은 봉사활동으로 인정되지 않나요?**

**A.** 기타활동의 경우 봉사 외 활동으로 행사 단순 참여, 단순 회의, 일상적인 공연 연습 등이 이에 포함됩니다. 이와 같은 기타활동은 봉사활동이 아니므로 확인서 발급 및 1365연계 및 나이스 전송이 되지 않습니다.

**터전ㆍ동아리 지도자용 47**

# 시·도 청소년활동진흥센터 안내

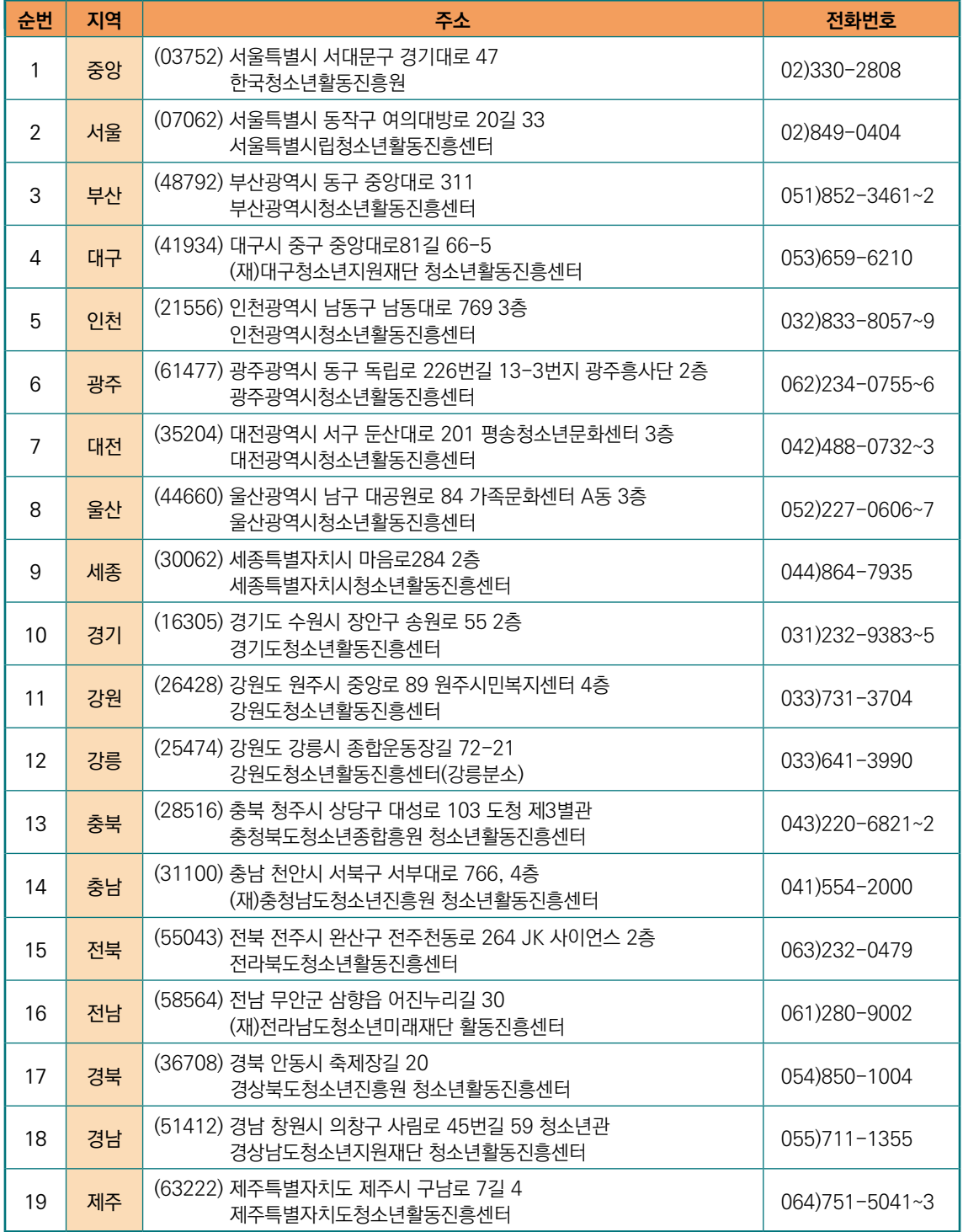